Соблюдение информационной безопасности в пунктах проведения экзаменов. Сканирование в ППЭ ОГЭ. Технологические особенности проведения экзаменов по родным языкам

Заведующий сектором по информационной безопасности ГБУ «РЦМКО» Якупов Дауд Амирович

# **Законодательство**

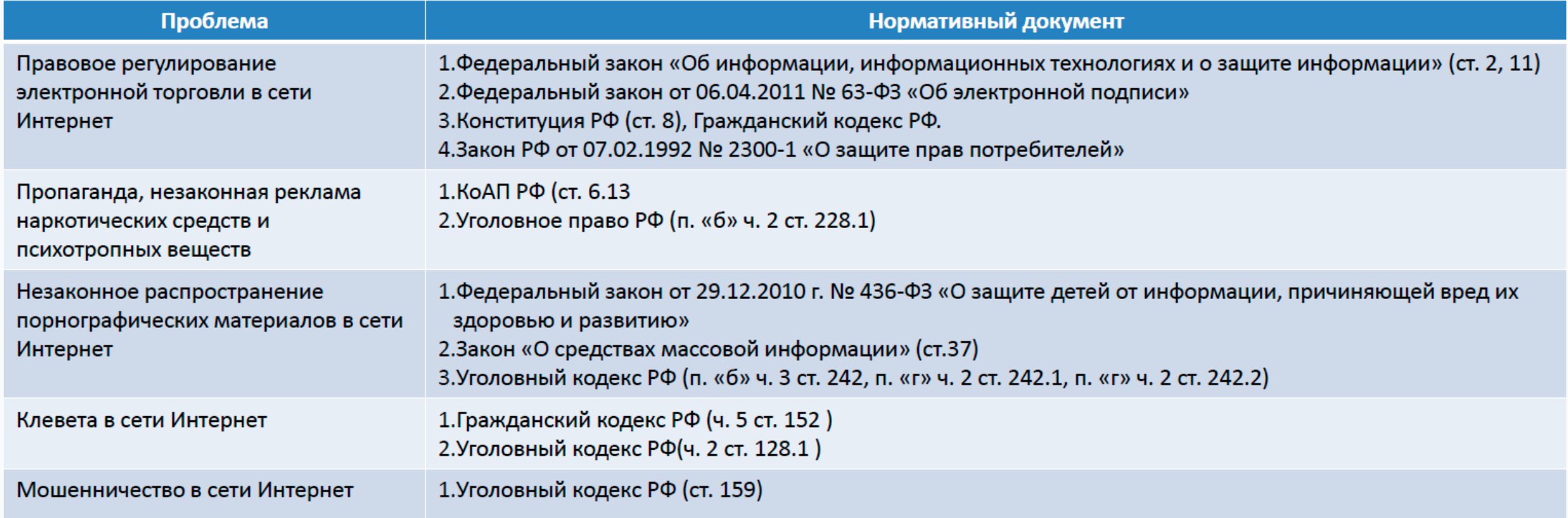

# **Законодательство**

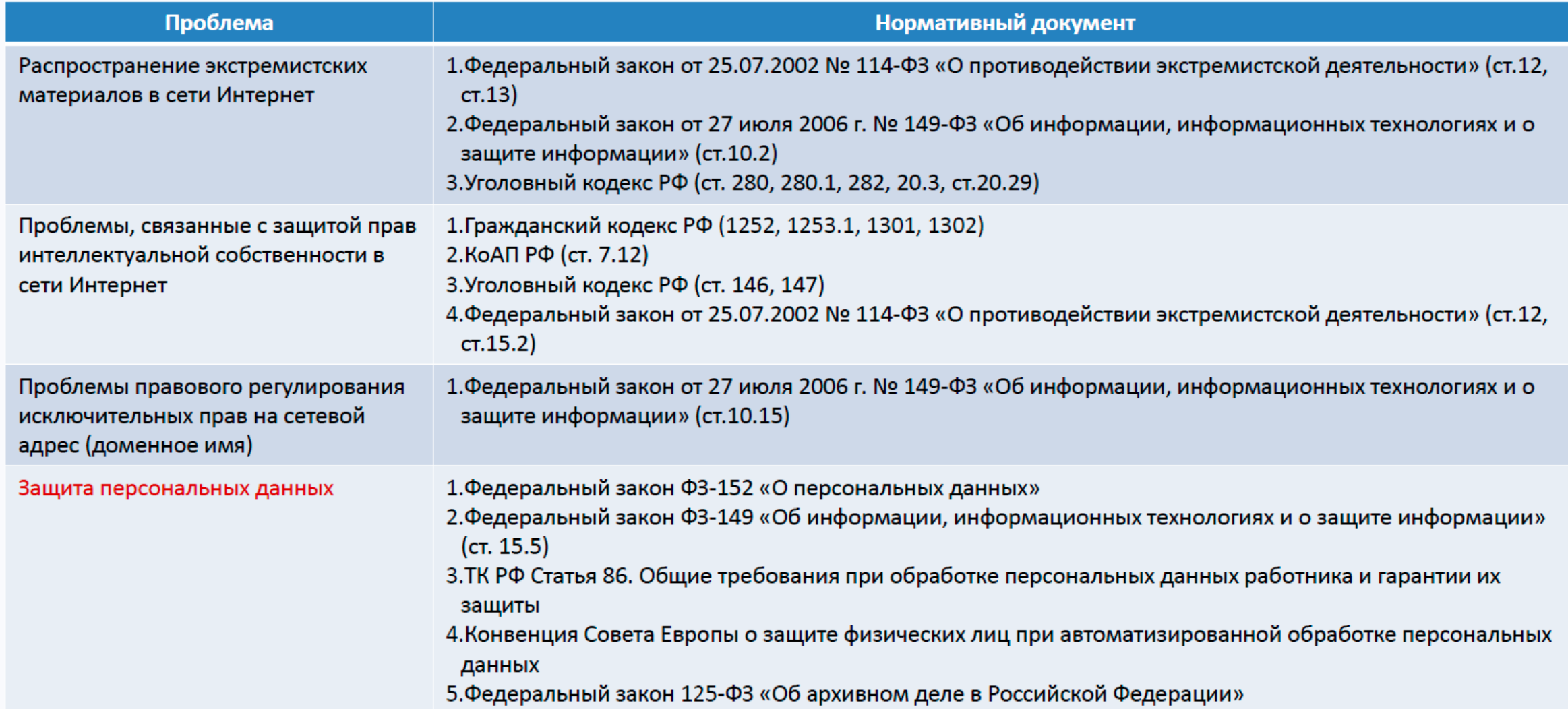

## **Основные определения**

- Информационная безопасность защищенность информации и поддерживающей инфраструктуры от случайных или преднамеренных воздействий естественного или искусственного характера, которые могут нанести неприемлемый ущерб субъектам информационных отношений, в том числе владельцам и пользователям информации и поддерживающей инфраструктуры.
- **Защита информации** это комплекс мероприятий, направленных на обеспечение информационной безопасности.
- Персональные данные любая информация, относящаяся к прямо или косвенно к определенному или определяемому физическому лицу (субъекту персональных данных).
- Субъекты информационных отношений физические или юридические лица, участвующие в создании, передаче, распространении, получении и потреблении информации

Субъекты информационных отношений:

- $\cdot$  PLIOM,
- муниципальные отделы образования,
- образовательные организации
- сотрудники данных организаций,
- и др.

Комплексный подход к обеспечению информационной безопасности

- законодательный;
- административный;
- процедурный;
- программно-технический.

### **Меры по обеспечению информационной безопасности**

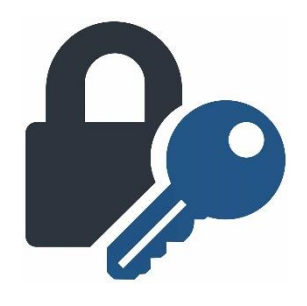

- Провести инструктаж по информационной безопасности.
- Использовать сертифицированное антивирусное программное обеспечение. Проверить актуальность антивирусных баз.
- Проверить установку и настройку средств защиты информации от несанкционированного доступа.
- Исключить установку пользователем не регламентированного программного обеспечения.
- Проверять входящие сообщения электронной почты на предмет фишинговых рассылок.

# **Контроль доступа к информации**

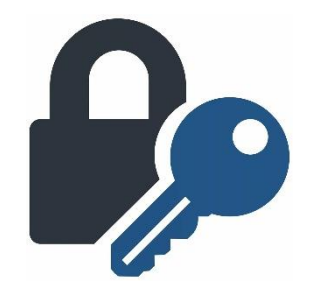

**Пароль** – тайный набор символов алфавита **Количество возможных вариантов пароля =** *А<sup>N</sup>* A – количество символов в алфавите N – длина пароля **Требования к паролю** 

- длина не менее 8 символов
- использование максимально возможного объема
- алфавита и дополнительных символов (%^&\*!@#\$и т.д.)

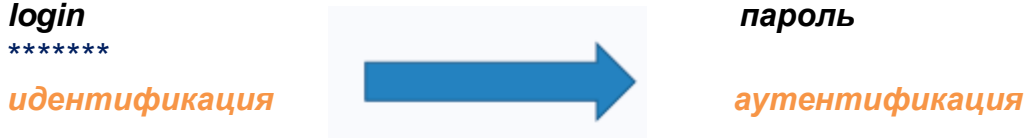

#### СКОЛЬКО ВРЕМЕНИ ЗАЙМЕТ У ХАКЕРА ВЗЛОМ ПАРОЛЯ МЕТОДОМ ПЕРЕБОРА (БРУТФОРС) В 2022

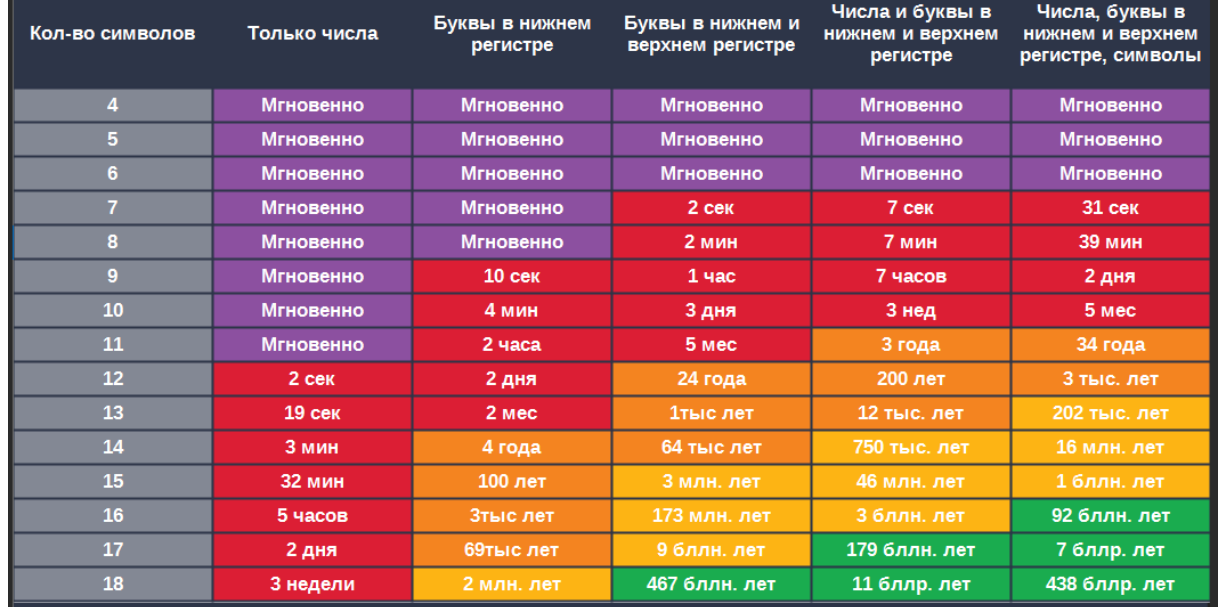

### **VipNet сеть**

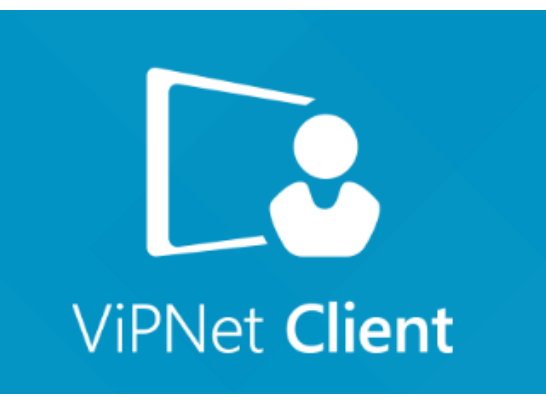

- Все ППЭ ОГЭ и ЕГЭ должны быть оснащены подключению к сети VipNet ГБУ "РЦМКО"
- Все отделы образования должны быть подключены к сети VipNet ГБУ "РЦМКО"
- Все компьютеры подключённые к сети VipNet ГБУ "РЦМКО" должны пройти оценку эффективности.
- При возникновении проблем обращайтесь в техническую поддержку: 8 (843) 208-02-02

# **СТАНЦИЯ УДАЛЕННОГО СКАНИРОВАНИЯ 2.0**

На сайте rcmko.ru в разделе ОГЭ и ГВЭ $9 \Rightarrow$ Для работников ППЭ (ОГЭ) => Видеозаписи для технических специалистов ППЭ => Завершение экзамена в ППЭ, перевод бланков ответов участников ОГЭ в электронный вид в ППЭ.

#### Для работников ППЭ (ОГЭ)

**ТЕХНИЧЕСКАЯ ПОДДЕРЖКА** 

Техподдержка FTP: 8 (843) 208-02-02

По вопросам передачи материалов: 8 (843) 528-23-34

КОГЭ

Методические рекомендации

Видеозаписи для руководителей ППЭ

Видеозаписи для технических специалистов ППЭ

Вернуться на главную

# **СТАНЦИЯ УДАЛЕННОГО СКАНИРОВАНИЯ 2.0**

#### Установка станции сканирования

Для установки станции удаленного сканирования необходимо запустить файл setup.exe, расположенный в папке Ixora Remote Scanning Station 2.0 и следовать инструкциям инсталлятора.

Локальный или сетевой TWAIN–совместимый сканер: Формат бумаги: не менее А4. Разрешение сканирования: поддержка режима 300 dpi. Цветность сканирования: черно-белый, оттенки серого. Тип сканера: поточный, двухсторонний, с поддержкой режима сканирования ADF: автоматическая подача документов.

Операционные системы\*: Windows 8.1/10 (сборка 1607 и выше), платформы: ia32 (x86), x64.

Компьютер:

Процессор - четырехъядерный, от 2,0 ГГц Оперативная память - от 4 Гбайт; доступно - не менее 1 Гбайт Разрешение экрана не менее 1280 по горизонтали, не менее 1024 по вертикали

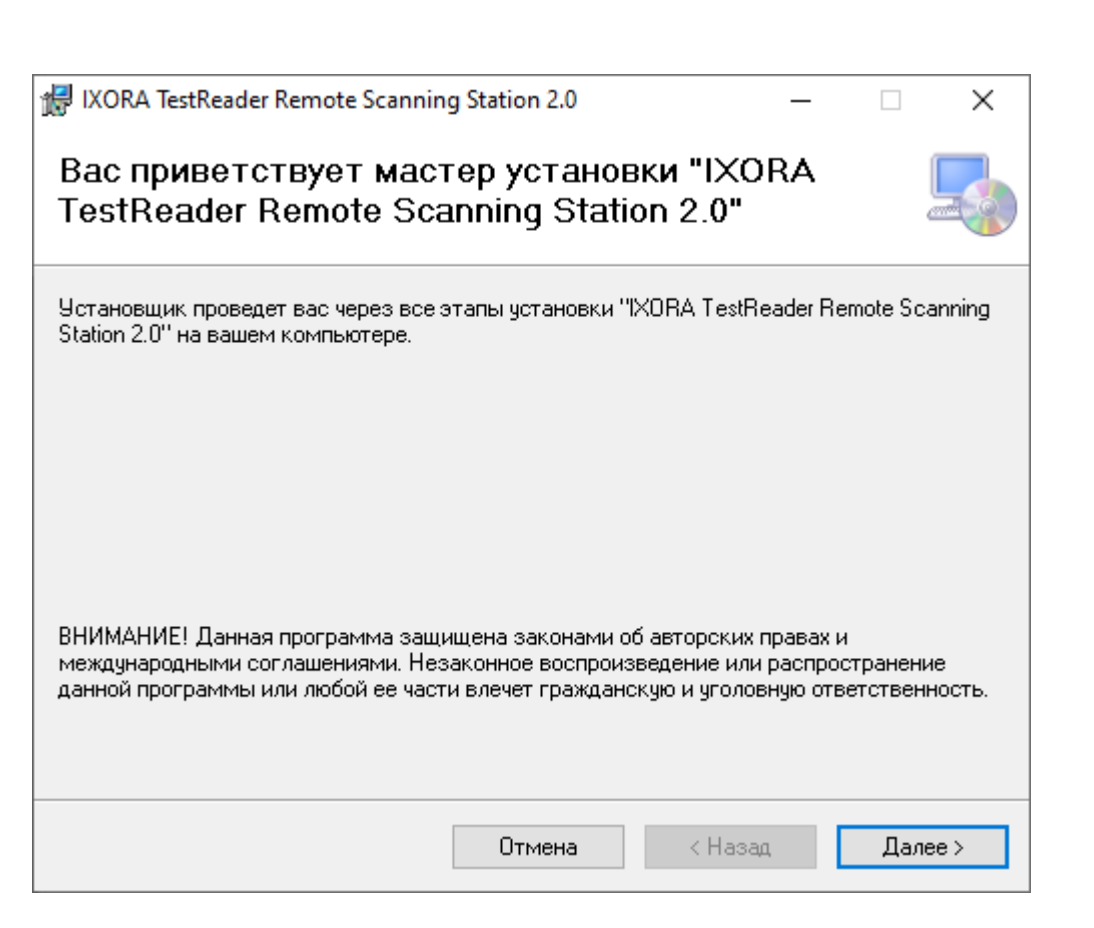

# **СТАНЦИЯ УДАЛЕННОГО СКАНИРОВАНИЯ 2.0**

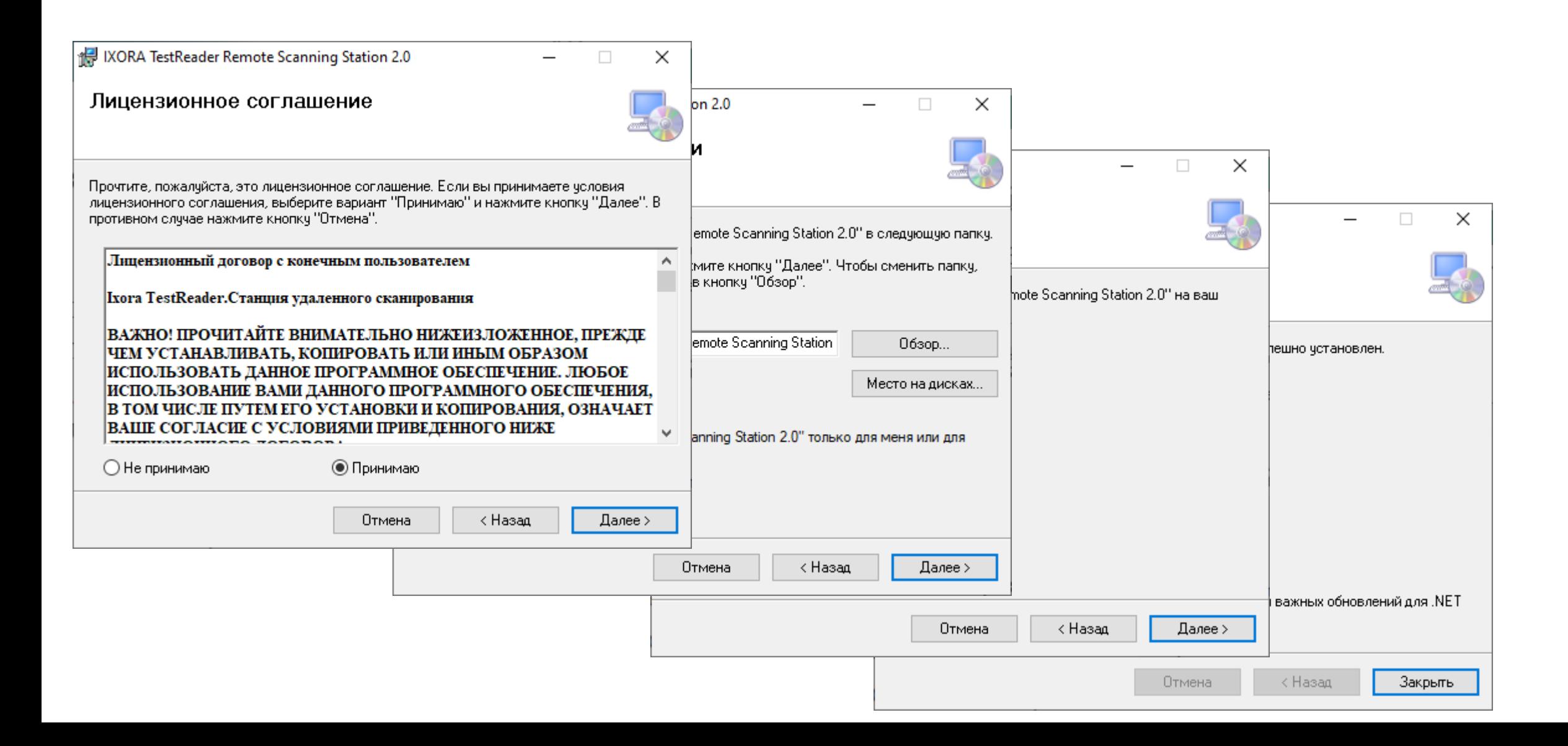

# **Активация лицензии**

Для работы со станцией удаленного сканирования необходимо активировать серийный номер, предоставленный вместе с дистрибутивом станции.

Активацию серийного номера необходимо выполнить в специальном программном обеспечении, включенным в дистрибутив станции – Менеджер лицензий.

Запустить Менеджер лицензий можно через меню Пуск → Менеджер лицензий.

Если лицензия не активирована, при запуске станции появится сообщение об ошибке

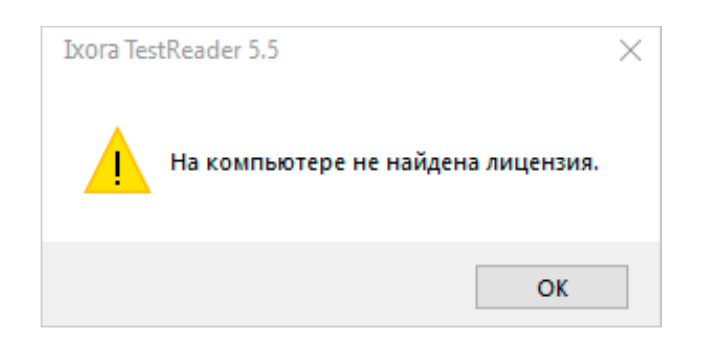

При нажатии на клавишу «ОК» Менеджер лицензии запустится автоматически

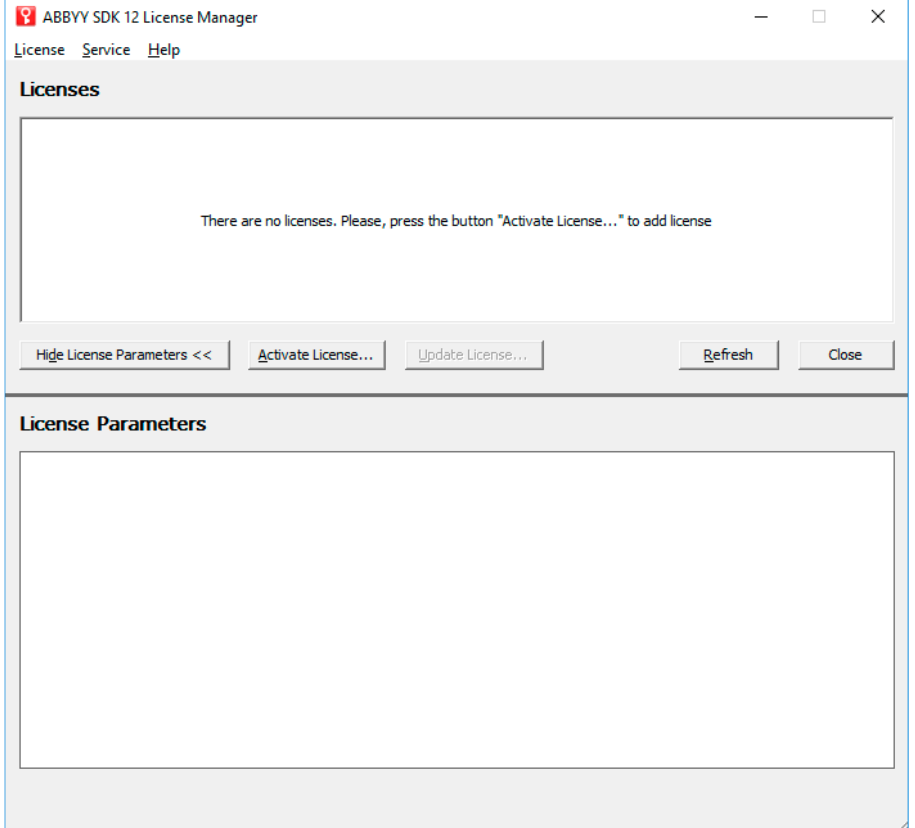

## **Активация лицензии**

Для активации серийного номера необходимо нажать кнопку Activate License, в появившемся окне ввести серийный номер и нажать на клавишу Next

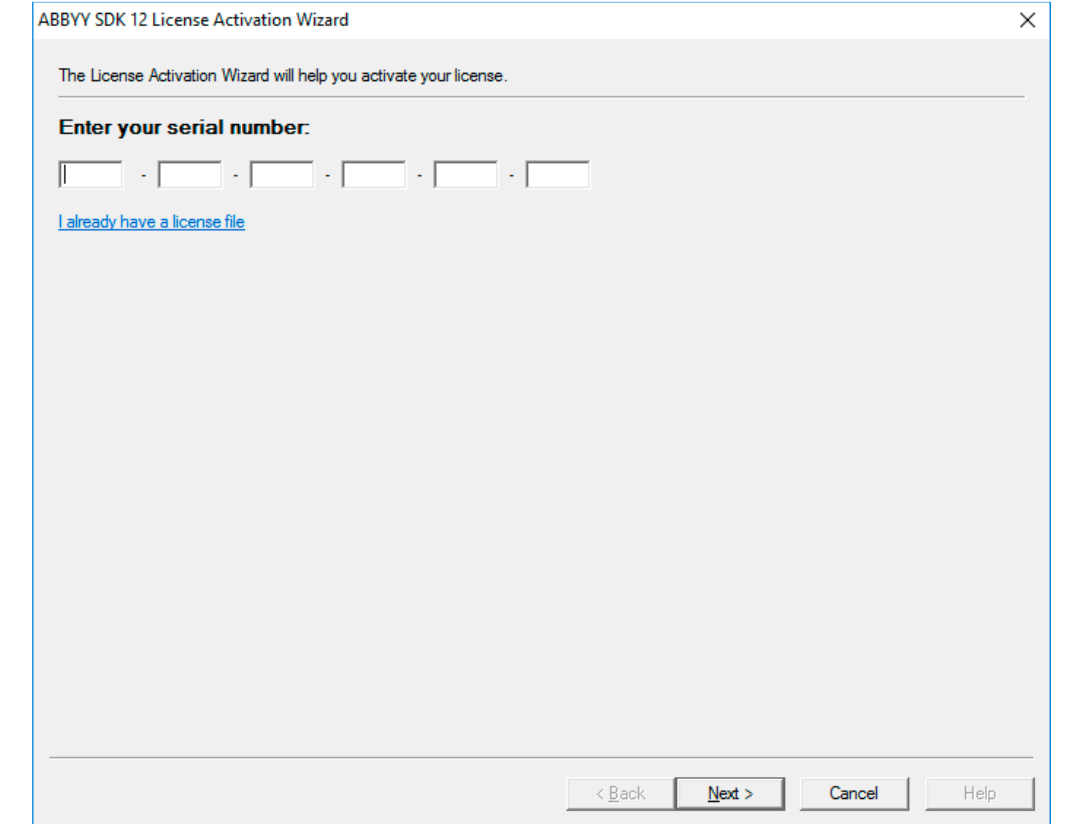

Для активации лицензии необходимо выбрать один из предложенных способов: через интернет или по электронной почте

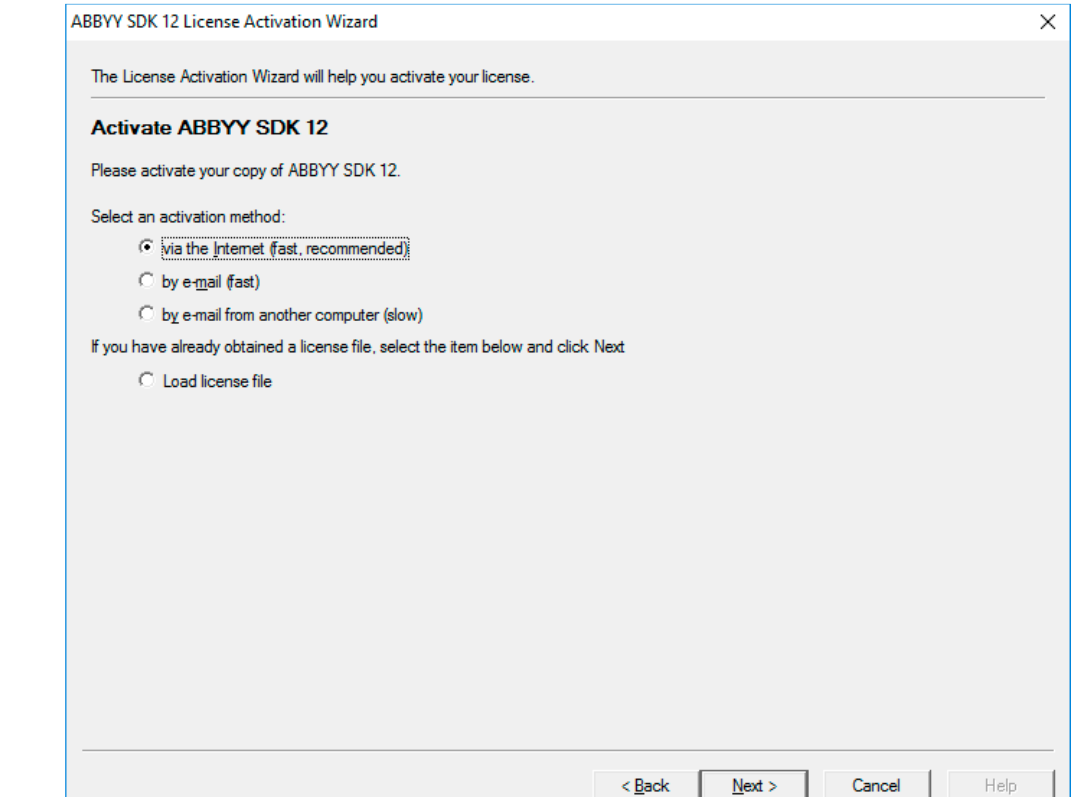

## **Активация лицензии**

Если компьютер, на котором устанавливается дистрибутив станции удаленного сканирования, подключен к сети интернет, активировать лицензию можно с помощью опции «via the Internet», следуя инструкциям Менеджера лицензий

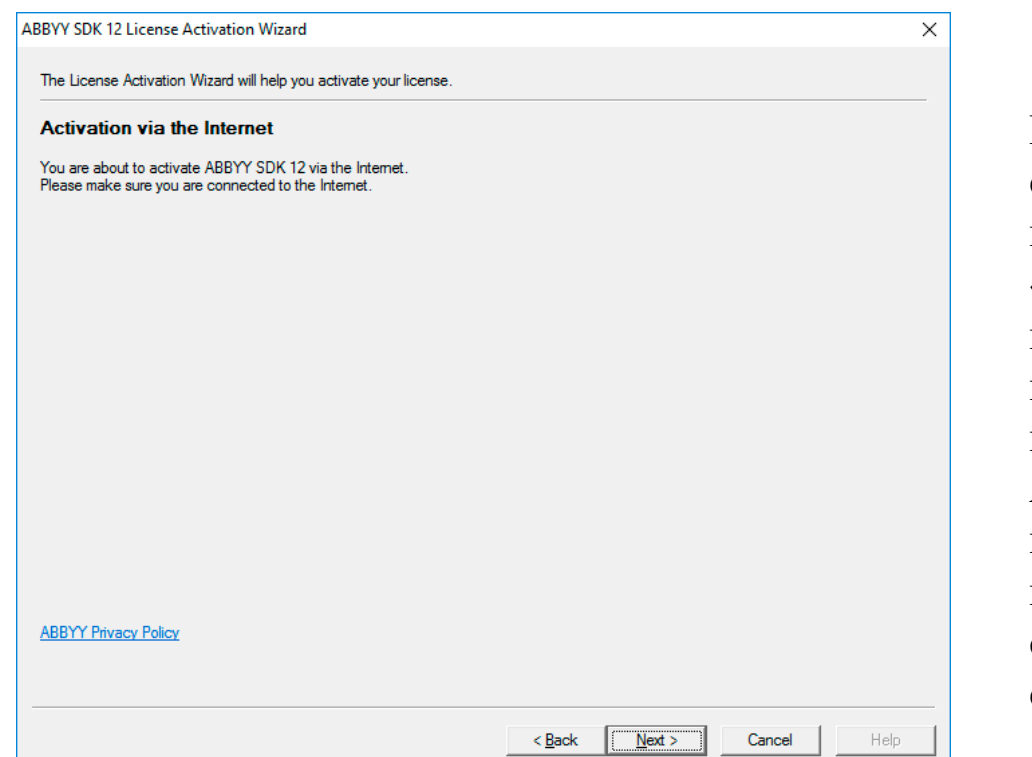

После успешной активации серийного номера на экран появится сообщение «Activation succeeded». В появившемся окне необходимо нажать клавишу «Finish». Активация серийного номера завершена, можно приступать к работе со станцией удаленного сканирования.

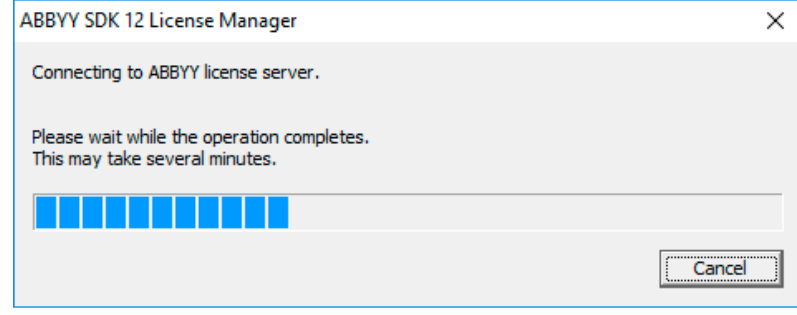

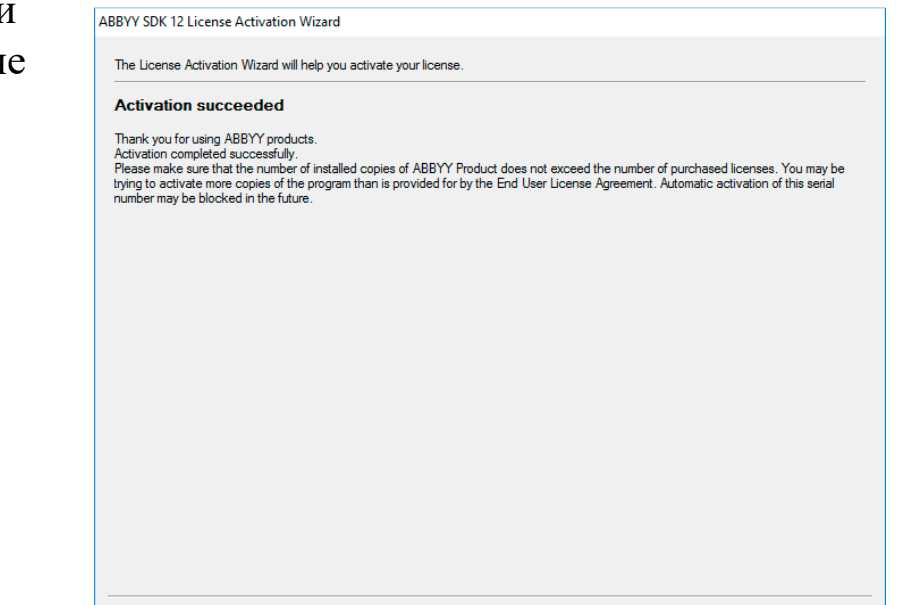

 $<$  Back

Finish

Cancel

## **Активация лицензии по почте**

Для активации серийного номера по электронной почте необходимо в окне выбора варианта активации отметить опцию «by email from another computer» .

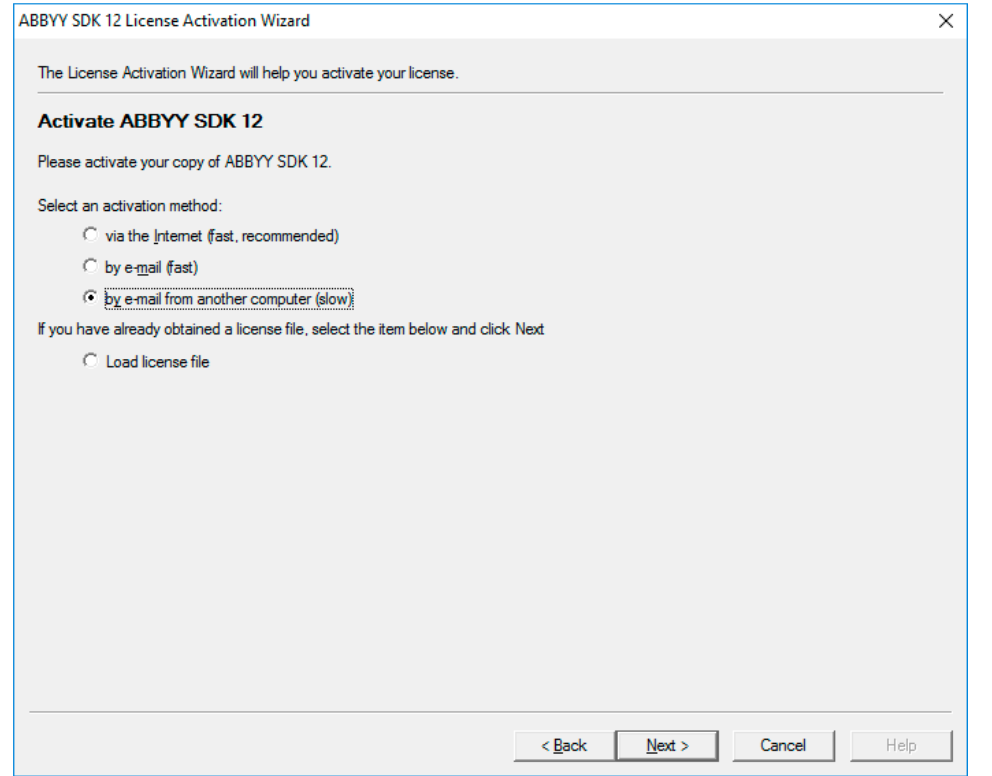

В появившемся окне необходимо скопировать служебный текст, выделенный синим цветом, и отправить данный текст на адрес электронной почты: product-activation-robot@abbyy.com .

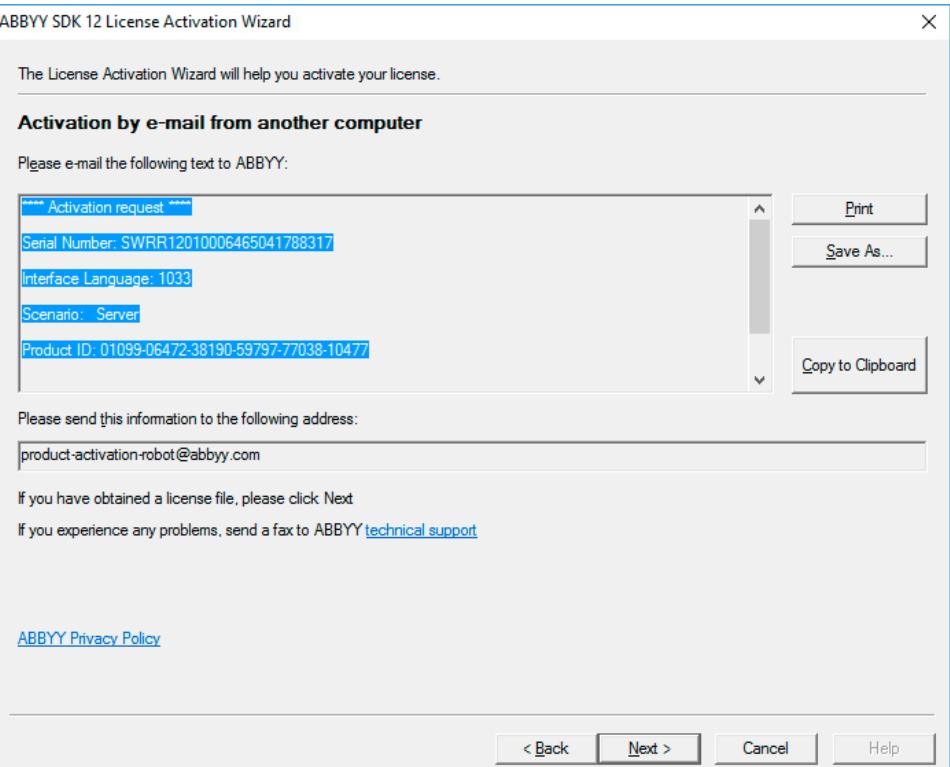

## **Активация лицензии по почте**

**Важно!** В тексте письма не должно быть никаких дополнительных символов, только служебный текст, скопированный из окна активации лицензии.

В ответ на отправленное письмо автоматически придет письмо со служебным файлом во вложении. Полученный файл необходимо сохранить на жестком диске компьютера, где устанавливается дистрибутив станции удаленного сканирования. После этого в окне активации лицензии необходимо нажать клавишу Next и в появившемся окне указать путь к полученному файлу и еще раз нажать клавишу Next.

В появившемся окне нажать клавишу Finish. Активация серийного номера завершена, можно приступать к работе со станцией удаленного сканирования.

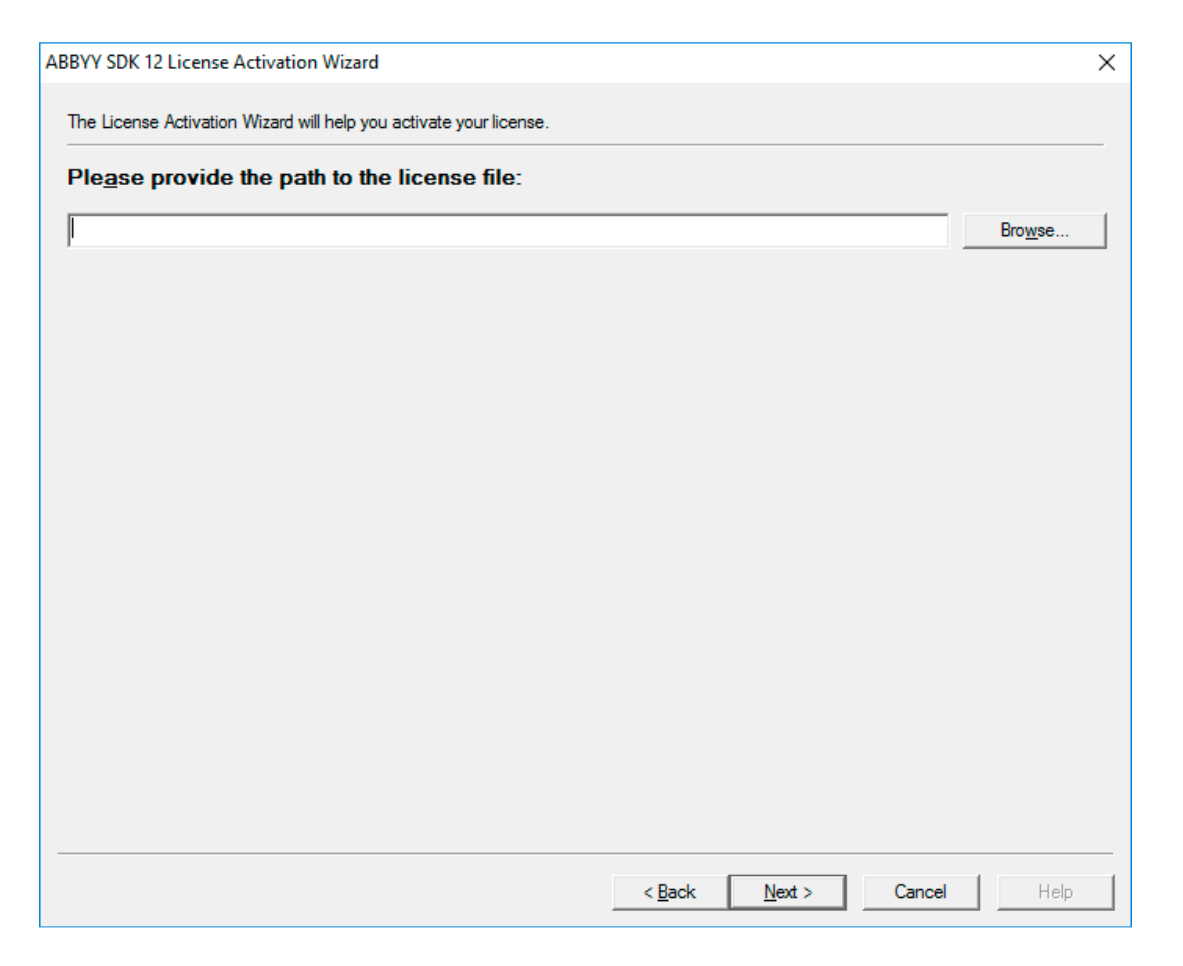

# **Первый запуск станции удаленного сканирования**

Чтобы запустить программу необходимо выбрать пункт Станция удаленного сканирования 2.0 в меню Пуск (Start) → Программы (All Programs) → Станция удаленного сканирования 2.0. При первом запуске станции необходимо выбрать тип тестирования (ОГЭ, ГВЭ-9,Национальные экзамены) и дату экзамена, в рамках которого будет производиться сканирование материалов, и нажать клавишу ОК.

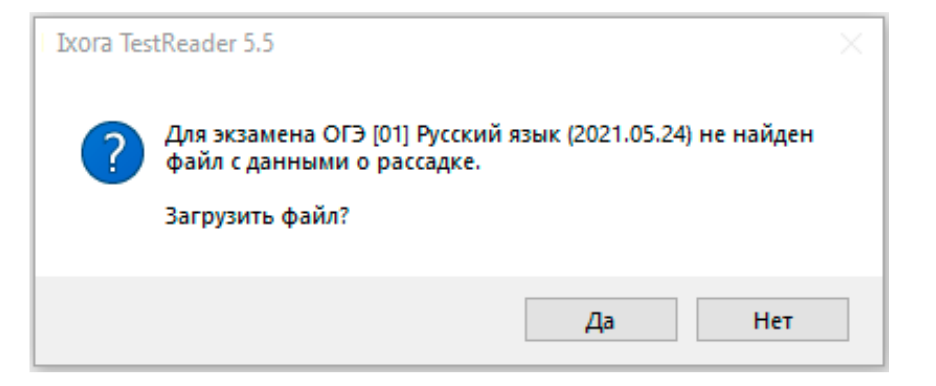

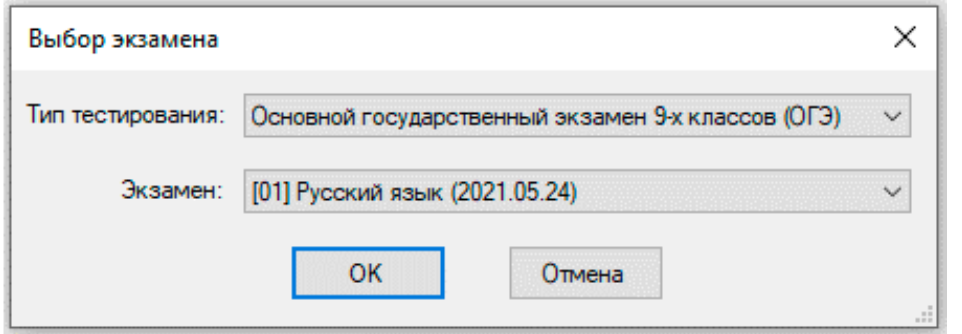

Программа предложит загрузить файл, содержащий информацию о рассадке участников. Данный файл предоставляется вместе с дистрибутивом и серийным номером для работы станции удаленного сканирования.

# **Импорт файла с рассадкой**

Для импорта файла с рассадкой необходимо:

- 1. Выбрать пункт меню Действие → Импортировать планирование
- 2. В появившемся диалоговом окне указать путь к файлу с рассадкой, нажать клавишу ОК.

Перечень ППЭ и аудиторий отобразится в основном окне станции

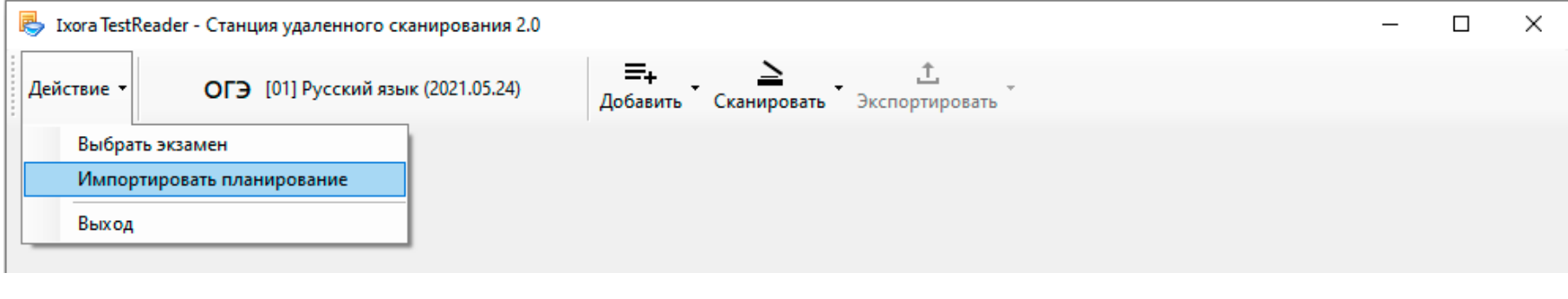

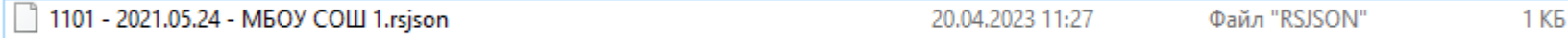

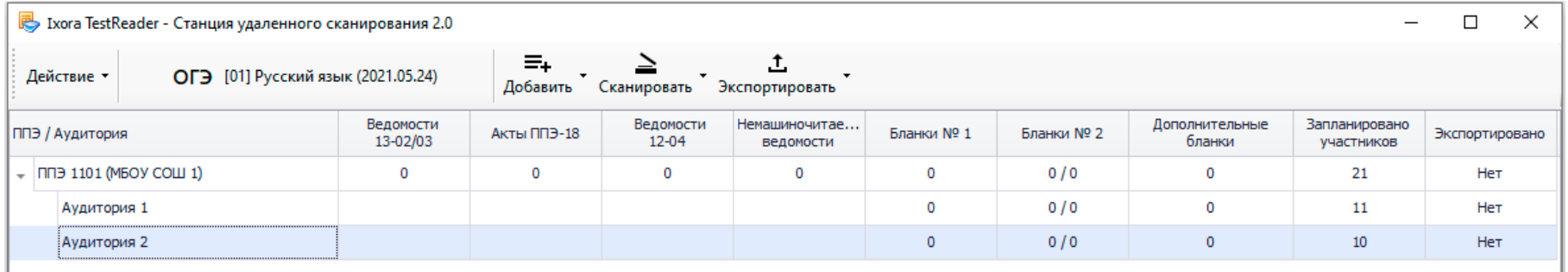

# **Управление перечнем ППЭ и аудиторий в ручном режиме**

Для добавления перечня ППЭ в ручном режиме необходимо выполнить следующие действия: 1. Выбрать пункт меню Добавить → Добавить ППЭ

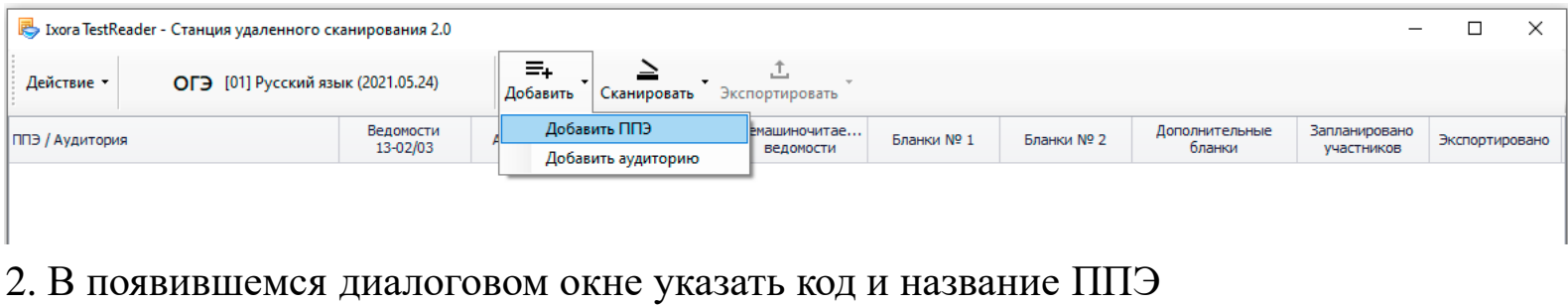

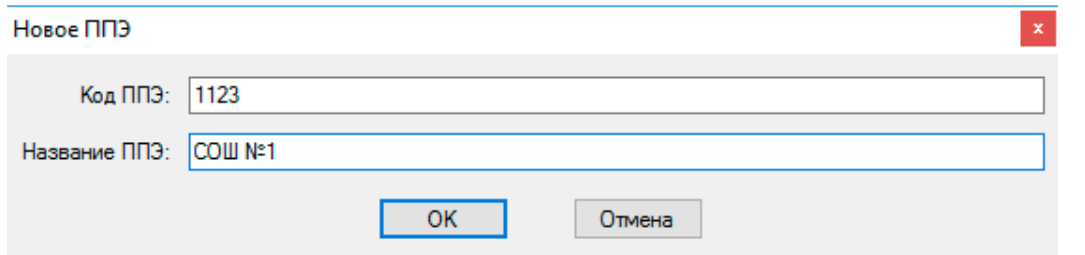

Добавленный ППЭ отобразится в основном окне станции:

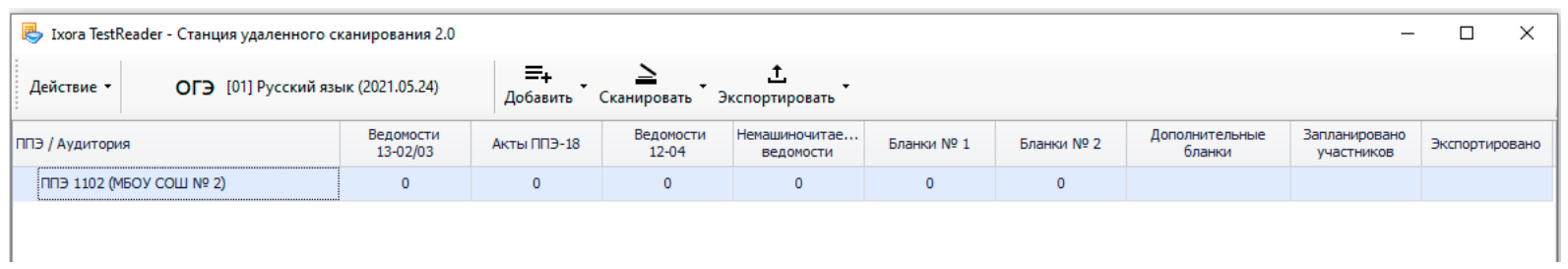

3. Для удаления ППЭ необходимо выбрать соответствующую строку с названием ППЭ и нажать по ней правой кнопкой мыши. В появившемся контекстном меню выбрать пункт Удалить ППЭ.

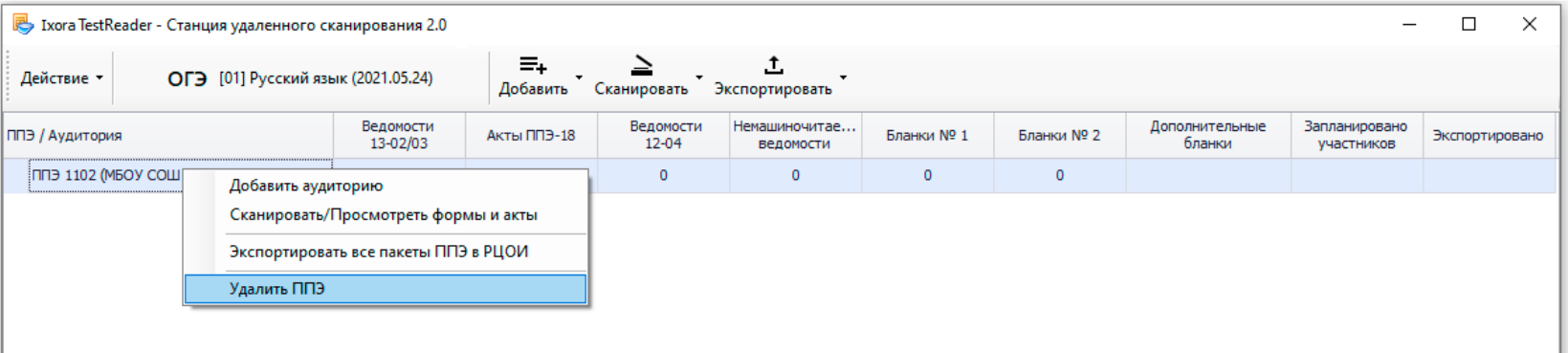

Для добавления аудиторий, для которых будет осуществляться процесс сканирования материалов, необходимо выполнить один из следующих вариантов действий:

1. Выбрать пункт меню Добавить → Добавить аудиторию

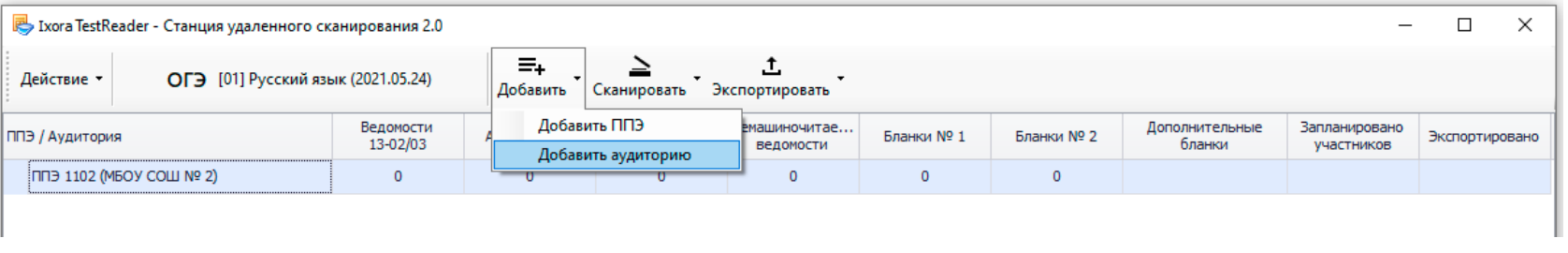

В появившемся окне указать номер аудитории и количество участников, запланированных для данной аудитории

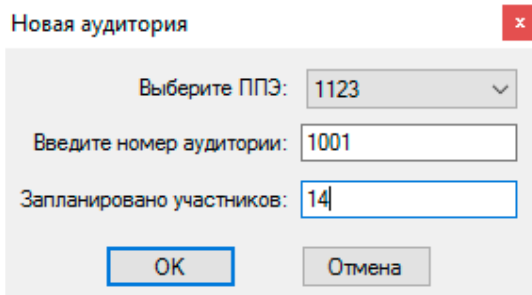

2. Нажать правой кнопкой мыши на строку, содержащую информацию о ППЭ, для которого планируется добавить аудиторию, в появившемся контекстном меню выбрать пункт Добавить аудиторию

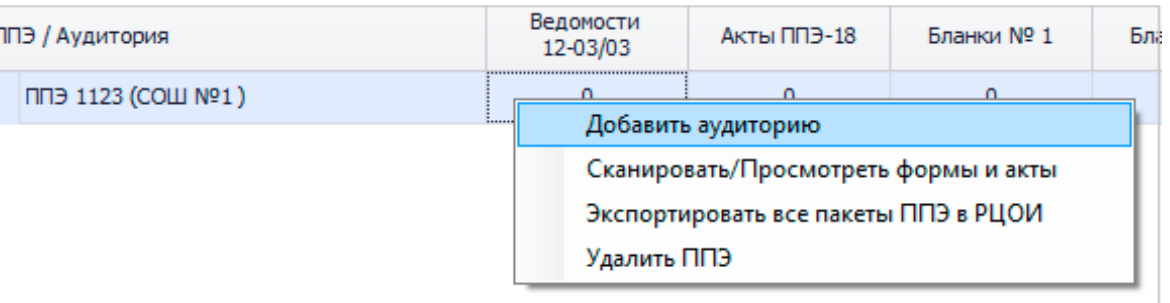

В появившемся окне указать номер аудитории и количество участников, запланированных для данной аудитории. Нажать клавишу ОК. Информация о добавленной аудитории отобразится в основном окне станции

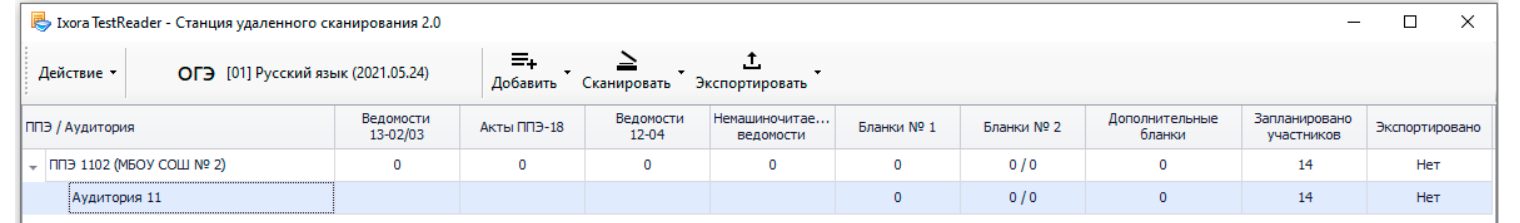

Для перехода к окну сканирования ведомостей, актов и немашиночитаемых форм необходимо выполнить один из следующих вариантов действий:

1. Выбрать пункт меню Сканировать → Сканировать/Просмотреть формы и акты

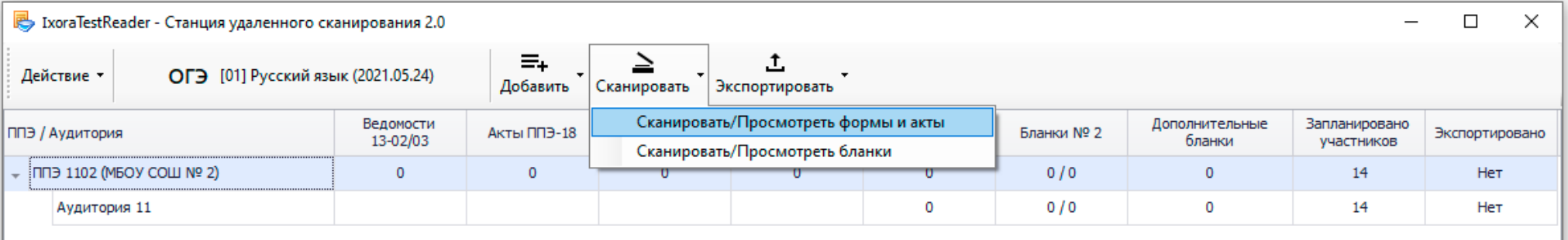

В появившемся окне выбрать ППЭ из списка

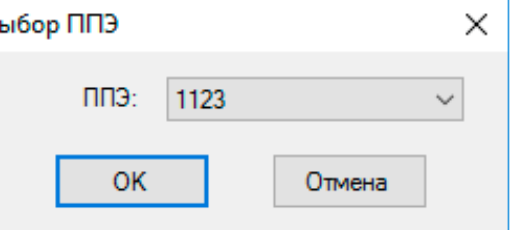

В перечне ППЭ выбрать строку, документы которого планируется отсканировать. Нажать правой кнопкой мыши по выделенной строке.

В появившемся контекстном меню выбрать пункт

Сканировать/Просмотреть формы и акты

В результате откроется основное рабочее окно для сканирования форм и актов

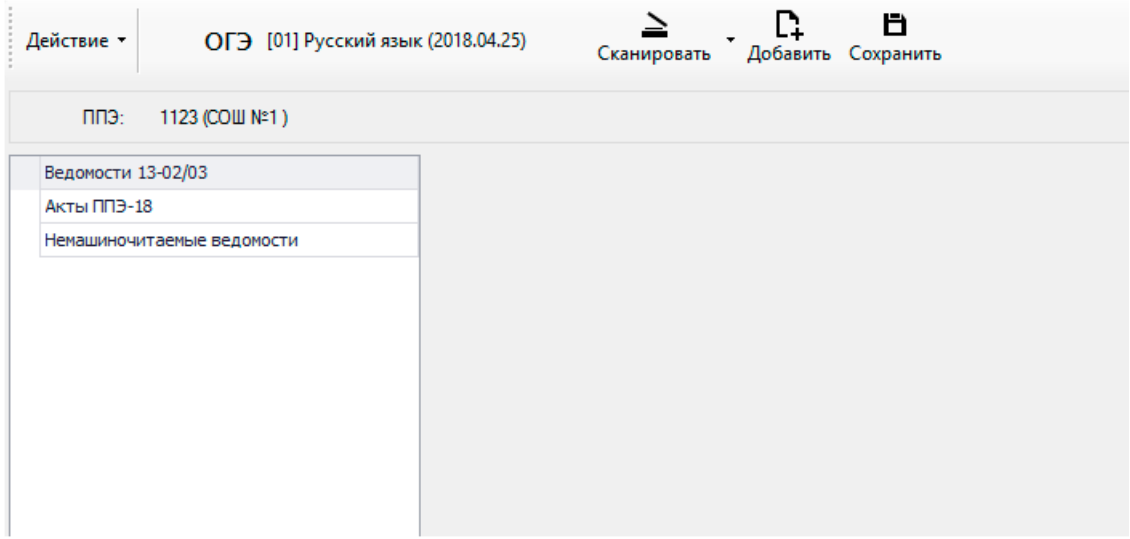

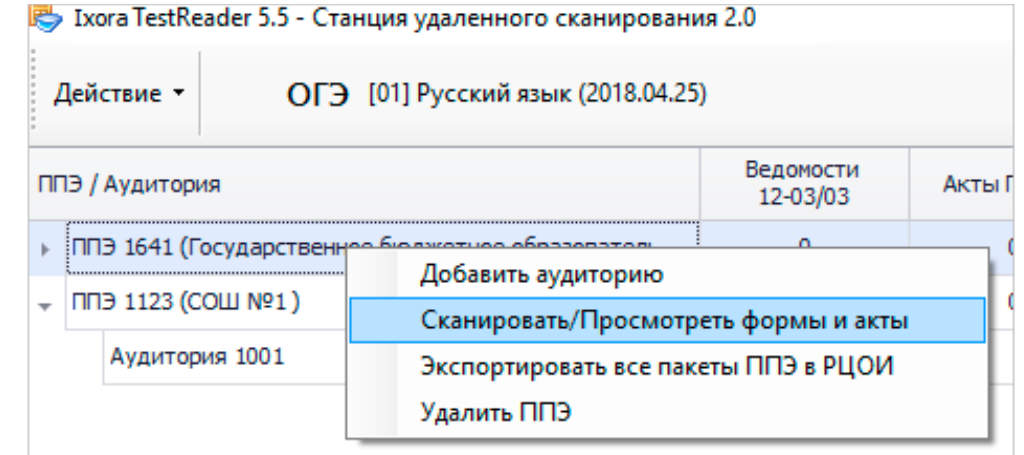

Для сканирования ведомостей, актов и немашиночитаемых форм необходимо нажать кнопку Сканировать

## **Сканирование ведомостей, актов и немашиночитаемых форм**

#### После завершения процесса сканирования отсканированные изображения отобразятся в основном окне

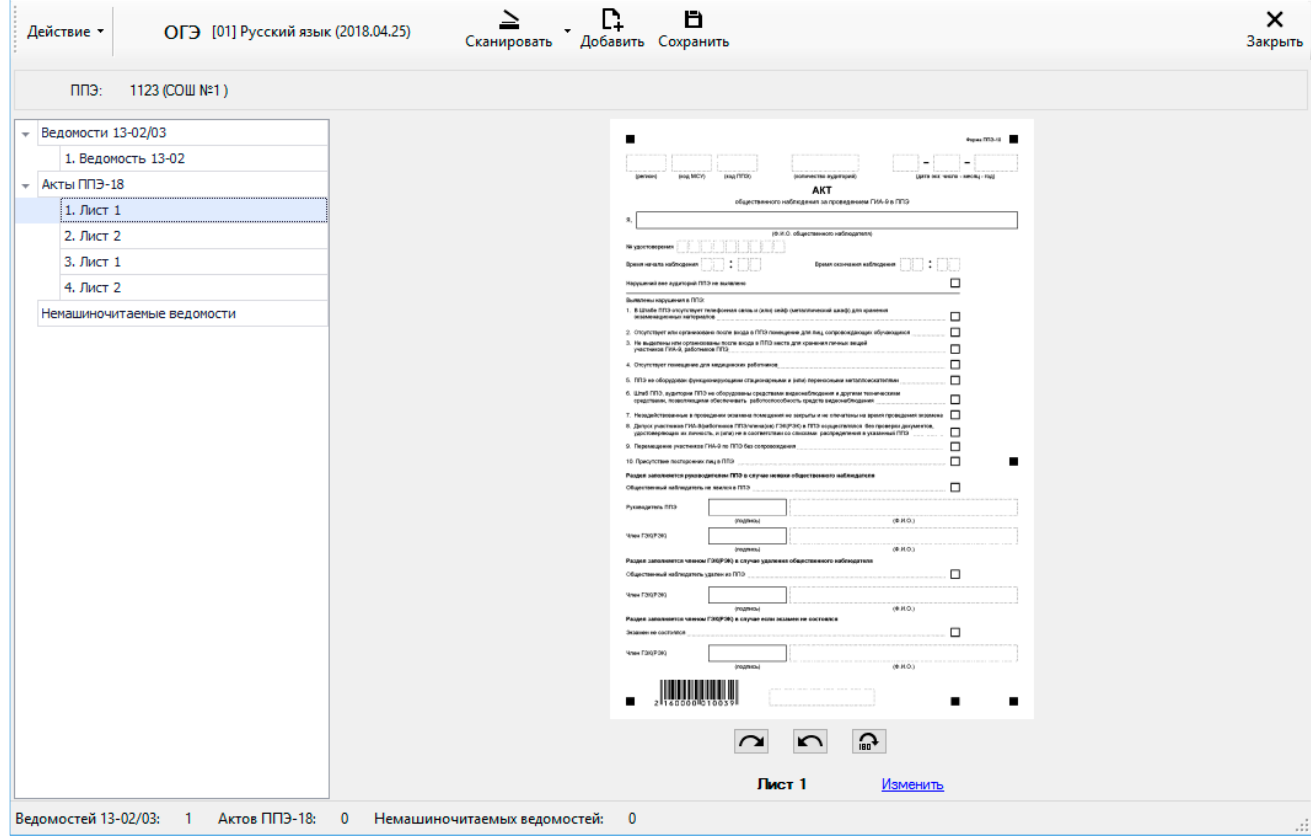

Если сканирование осуществляется внешней программой сканирования, изображения страниц добавляются в ручном режиме. Для этого необходимо нажать кнопку Добавить и указать в появившемся диалоговом окне путь к папке с отсканированными изображениями. В левой части экрана приведен список всех отсканированных изображений, в правой части экрана – изображение документа. При просмотре изображения его можно повернуть по и против часовой стрелки, для этого под изображением бланков размещены специальные клавиши:  $\sum$ 

**Важно!** Сканировать необходимо с разрешением 300 dpi, в формате TIFF (рекомендуется сжатие Group 4) и сохранять изображения документов в правильной ориентации.

## **Сканирование ведомостей, актов и немашиночитаемых форм**

Отсканированные документы группируются по типам, в зависимости от выбранного экзамена: Ведомости 13-02, Акты ППЭ-18 и немашиночитаемые ведомости.

Если тип документа определен неверно, задать тип бланка можно вручную, нажав на ссылку Изменить, расположенную под изображением бланка. В появившемся диалоговом окне необходимо указать корректный тип документа и нажать клавишу ОК

Если при сканировании возникли ошибки, например, изображение имеет некорректный размер или разрешение, в левой нижней части экрана появится ссылка Ошибки

При нажатии на данную ссылку откроется окно с перечнем всех ошибок, возникших при сканировании изображений

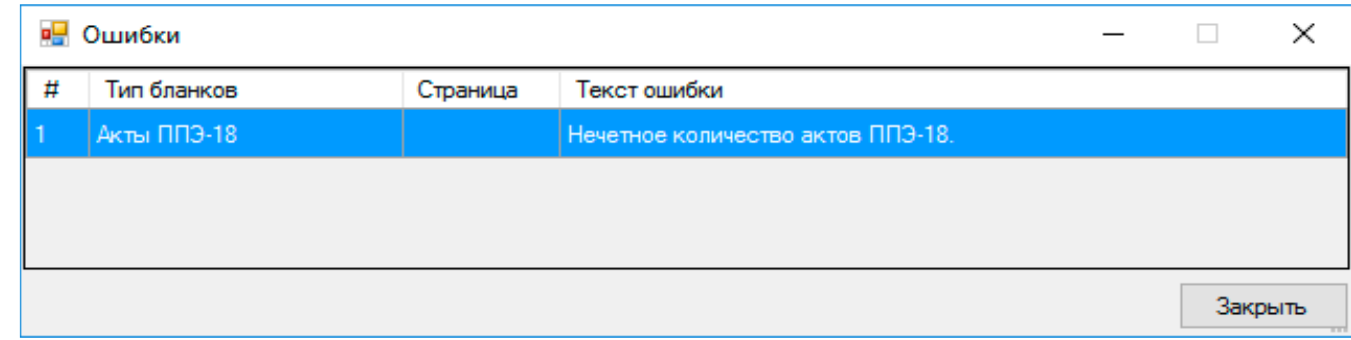

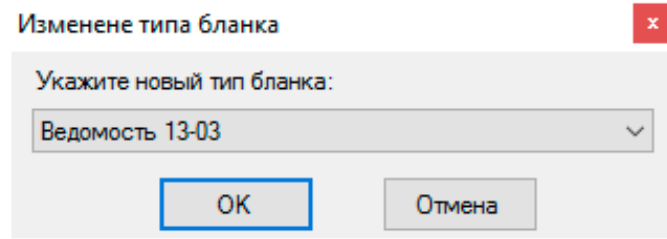

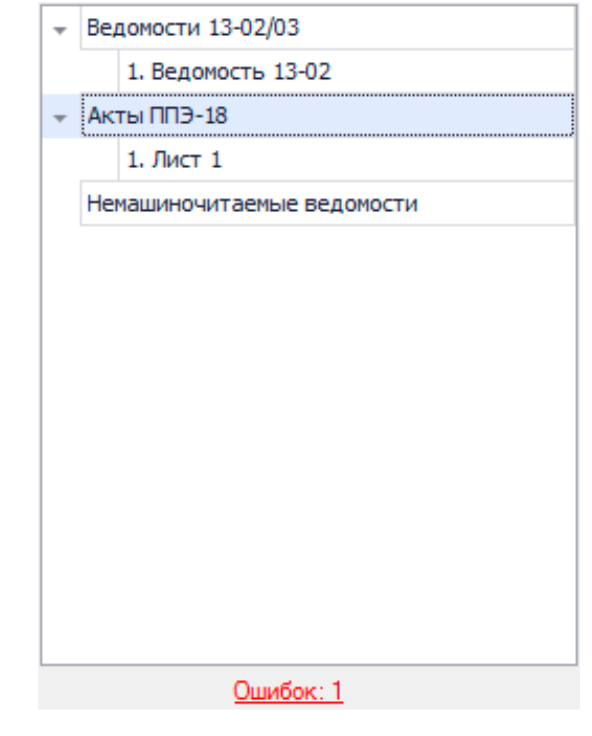

Если документ отсканирован некорректно или с ошибками, необходимо выделить строку с данным документом, нажать правой кнопкой мыши и в появившемся контекстном меню выбрать необходимое действие

目 Ľ. ОГЭ [01] Русский язык (2019.05.14) Добавить Сохранить Сканировать

После завершения процесса сканирования всех документов данного ППЭ необходимо просмотреть изображение каждого документа, при необходимости повернуть или изменить тип документа и нажать клавишу «Сохранить», расположенную в верхней части окна

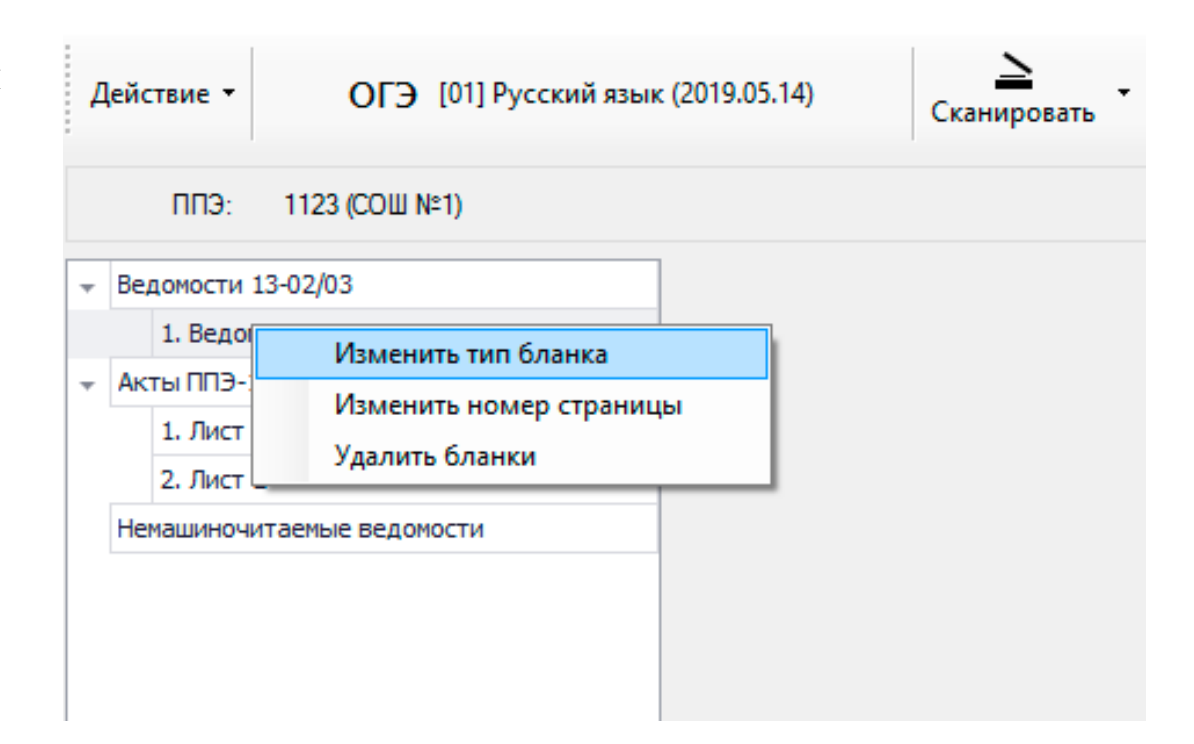

Для перехода к окну сканирования бланков ответов участников необходимо выполнить один из следующих вариантов действий: 1. Выбрать пункт меню Сканировать  $\rightarrow$  Сканировать/Просмотреть бланки

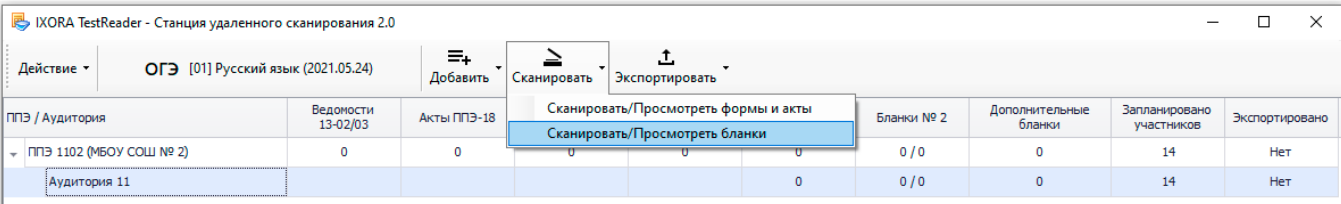

В появившемся окне выбрать ППЭ и Аудиторию из списка

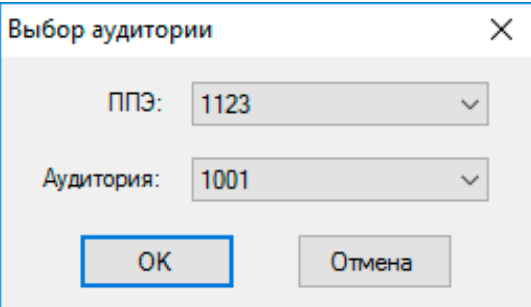

2. В перечне аудиторий выбрать строку, бланки которой планируется отсканировать. Нажать правой кнопкой мыши по выделенной строке. В появившемся контекстном меню выбрать пункт Сканировать /Просмотреть бланки

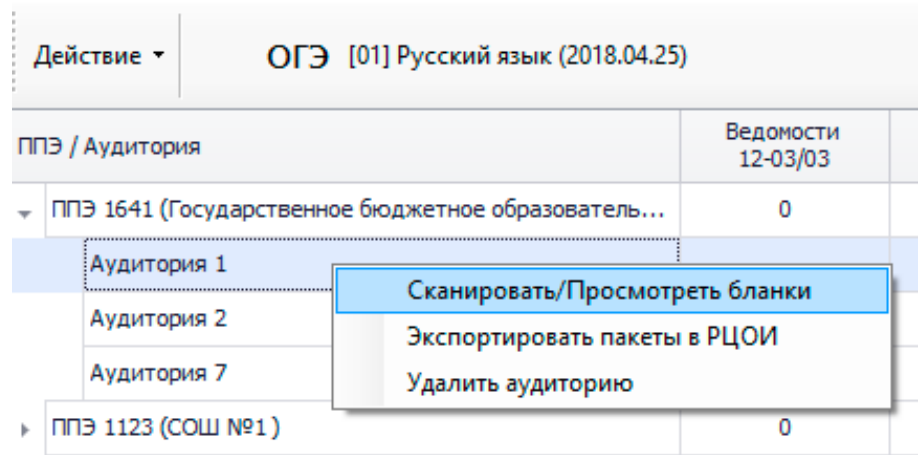

В результате откроется основное рабочее окно для сканирования бланков аудитории

Для сканирования бланков ответов необходимо нажать кнопку Сканировать

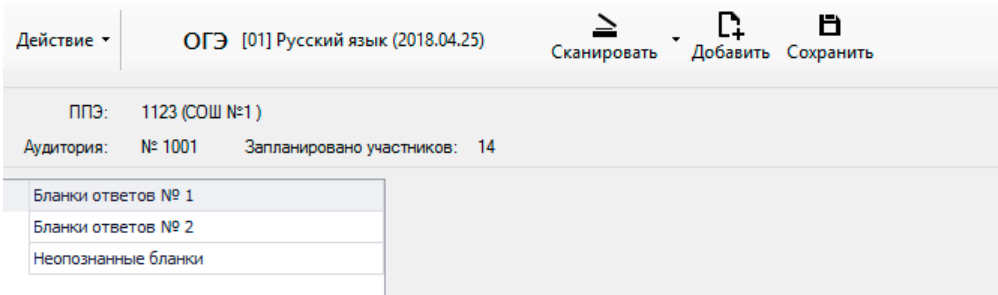

**Важно!** Сканировать необходимо с разрешением 300 dpi, в формате TIFF (рекомендуется сжатие Group 4) и сохранять изображения бланков в правильной ориентации.

**Важно!** Процесс сканирования можно осуществлять как в двустороннем, так и в одностороннем режиме. При этом оборотная сторона бланков ответов № 1 будет отсекаться автоматически, а оборотная сторона бланков ответов № 2 сохраняться.

После завершения процесса сканирования отсканированные изображения бланков отобразятся в основном окне

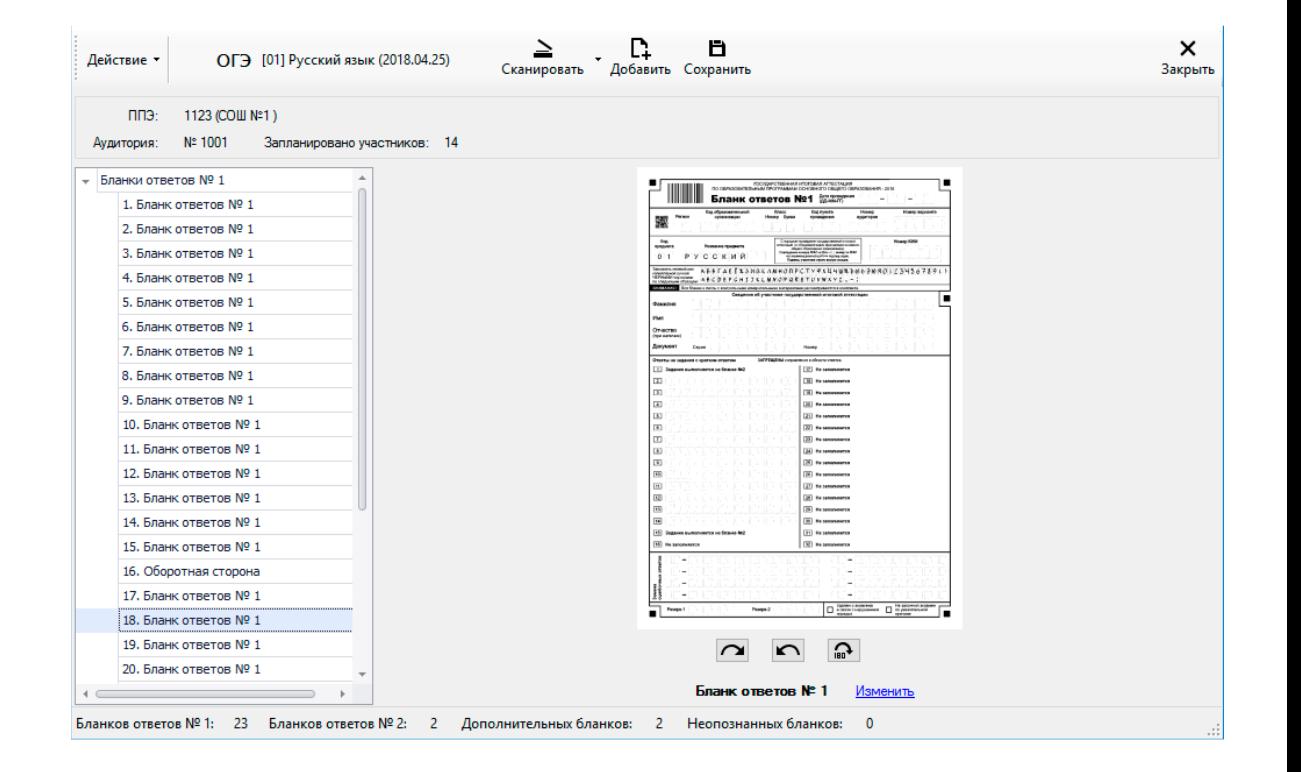

При просмотре изображения бланка его можно повернуть по и против часовой стрелки, для этого под изображением бланков размещены специальные клавиши:

Отсканированные бланки группируются по типам, в зависимости от выбранного экзамена: Бланки регистрации, Бланки ответов № 1, Бланки ответов № 2 и Бланки с неопределившимся штрих-кодом. Если тип бланка не определен, задать тип бланка можно вручную, нажав на ссылку Изменить, расположенную под изображением бланка. В появившемся диалоговом окне необходимо указать корректный тип бланка и нажать клавишу ОК

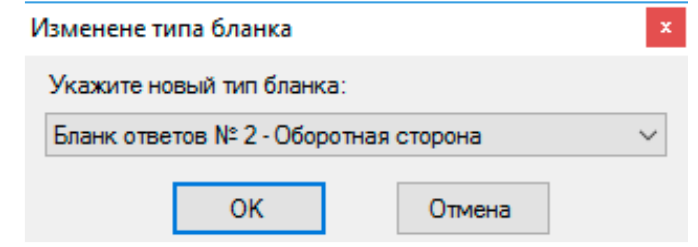

Если при сканировании возникли ошибки, например, изображение имеет некорректный размер или разрешение, в левой нижней части экрана появится ссылка Ошибки

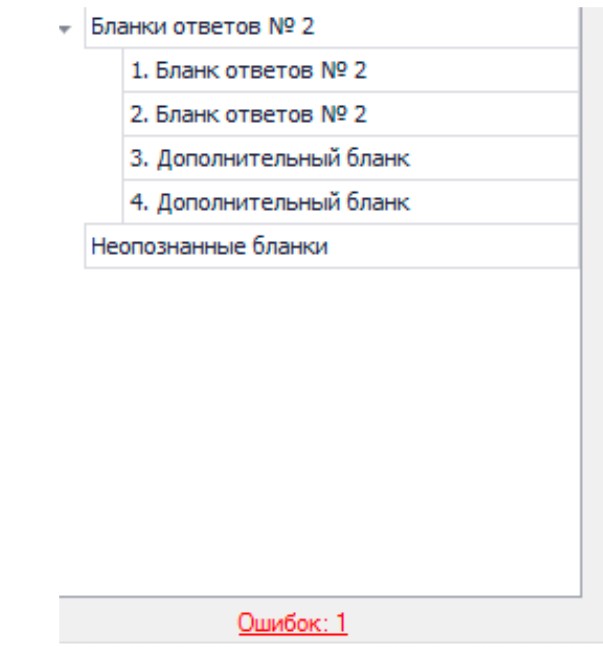

При нажатии на данную ссылку откроется окно с перечнем всех ошибок, возникших при сканировании бланков

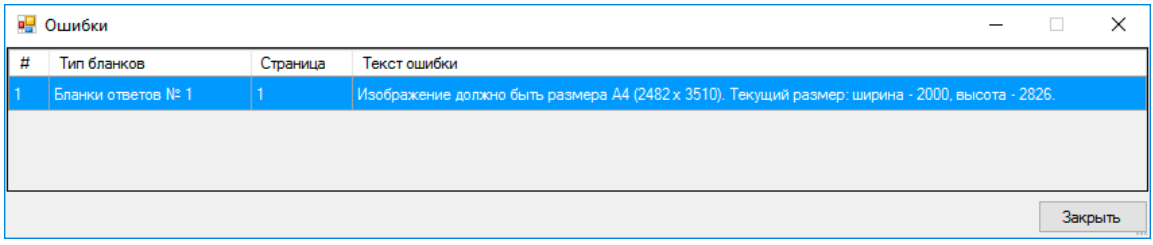

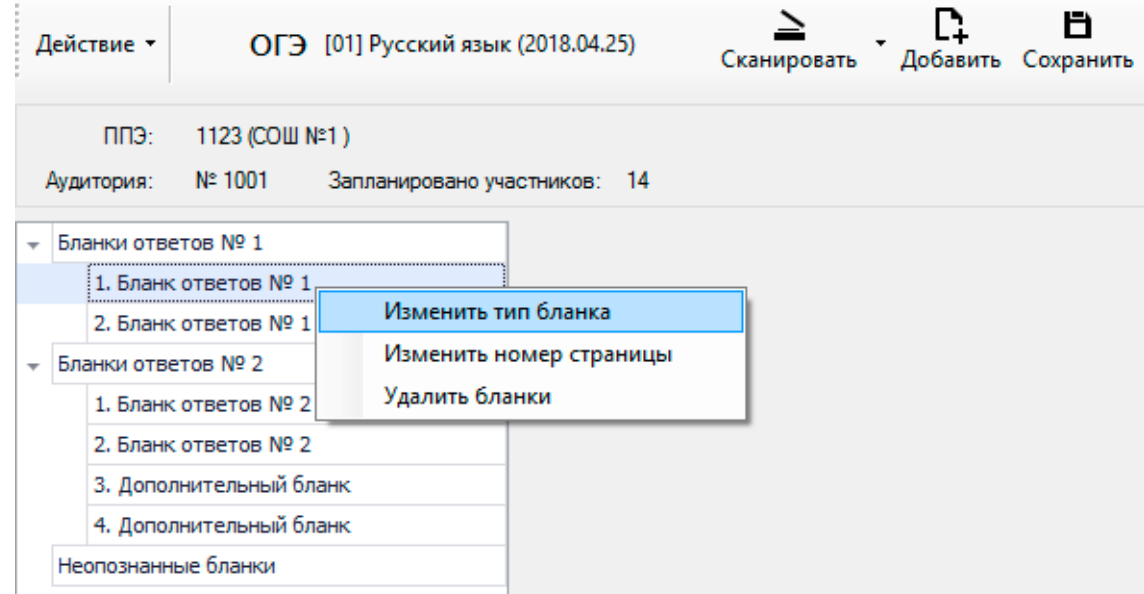

Если бланк отсканирован некорректно или с ошибками, необходимо выделить строку с данным бланком, нажать правой кнопкой мыши и в появившемся контекстном меню выбрать необходимое действие

После завершения процесса сканирования всех бланков данной аудитории необходимо просмотреть изображение каждого бланка, при необходимо повернуть или изменить тип бланка и нажать клавишу «Сохранить», расположенную в верхней части окна

ОГЭ [01] Русский язык (2019.05.14)

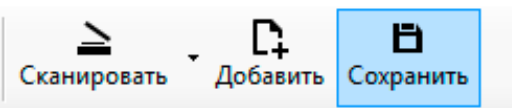

В случае если не совпадает количество отсканированных бланков ответов № 1 и бланков ответов № 2 программа выдаст соответствующее предупреждение

В случае если не совпадает количество отсканированных бланков ответов № 1 и бланков ответов № 2 с данными о рассадке, программа выдаст соответствующее предупреждение

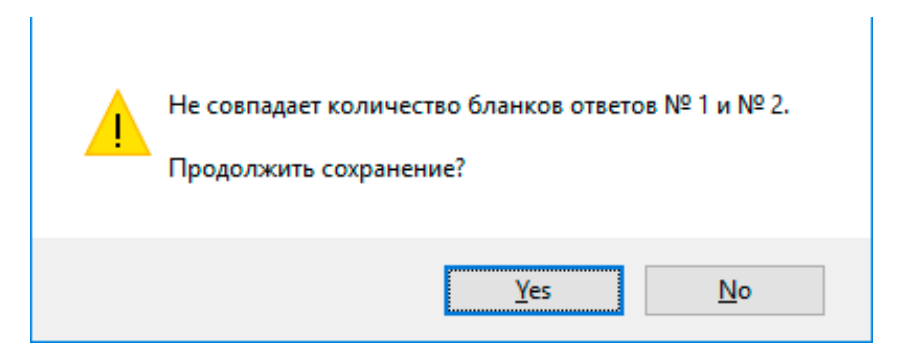

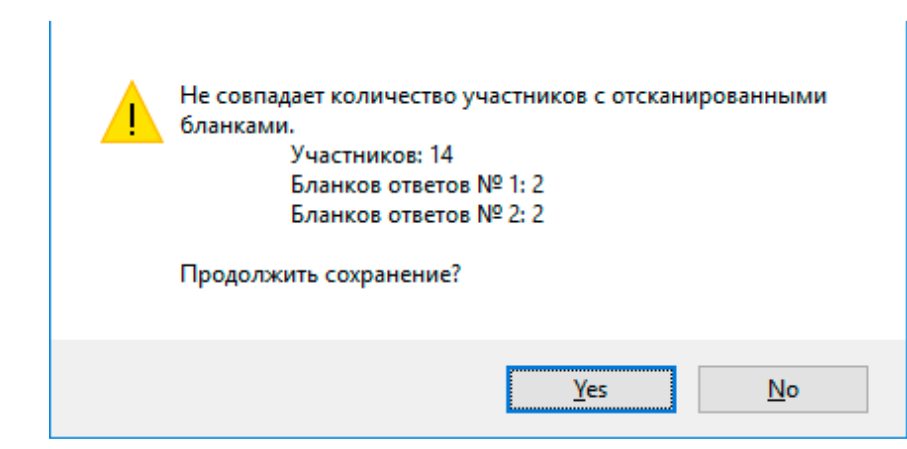

## **Экспорт файлов для отправки в РЦОИ**

Для отправки отсканированных материалов в РЦОИ необходимо выполнить один из следующих вариантов действий:

- 1. Выделить строку с ППЭ или аудиторией и выбрать пункт меню Экспортировать → Экспортировать выбранные пакеты в РЦОИ
- 2. Нажать правой кнопкой мыши по строке с ППЭ или аудиторией и в появившемся контекстном меню выбрать пункт «Экспортировать пакеты в РЦОИ».

**Важно!** При выделении строки с ППЭ будут экспортированы пакеты всех аудиторий выбранного ППЭ.

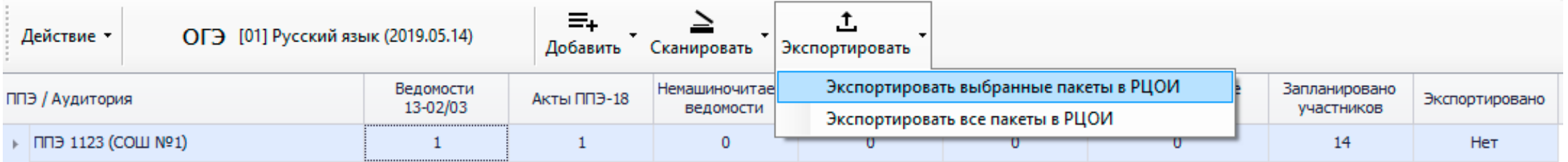

### **Особенности родных языков**

#### **Бланки родной язык 2023**

односторонние, бланки ответов лист 1 и лист 2

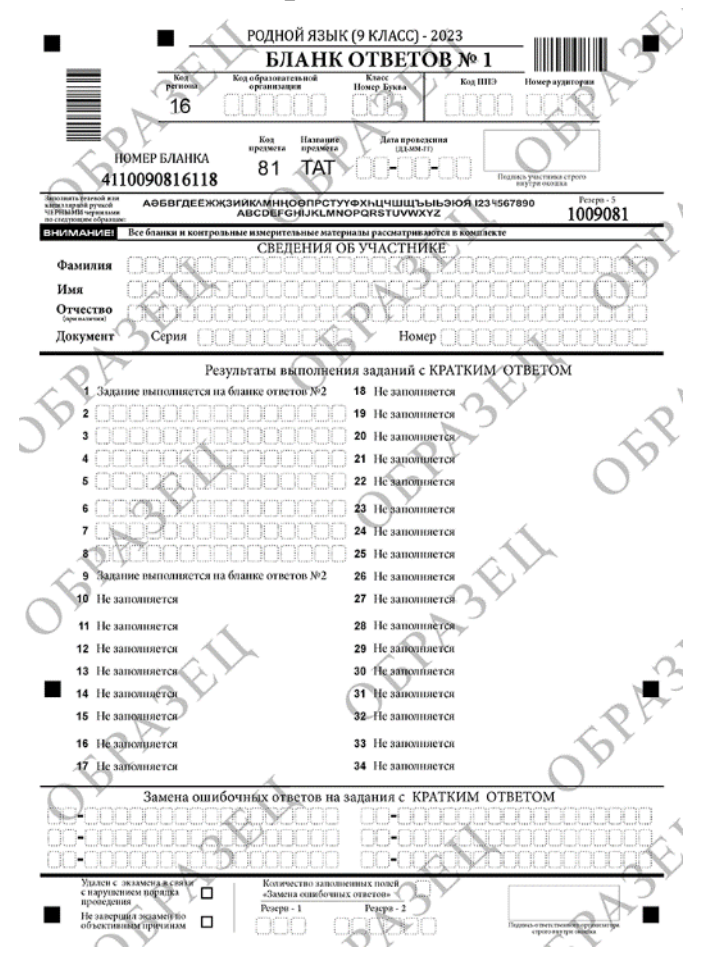

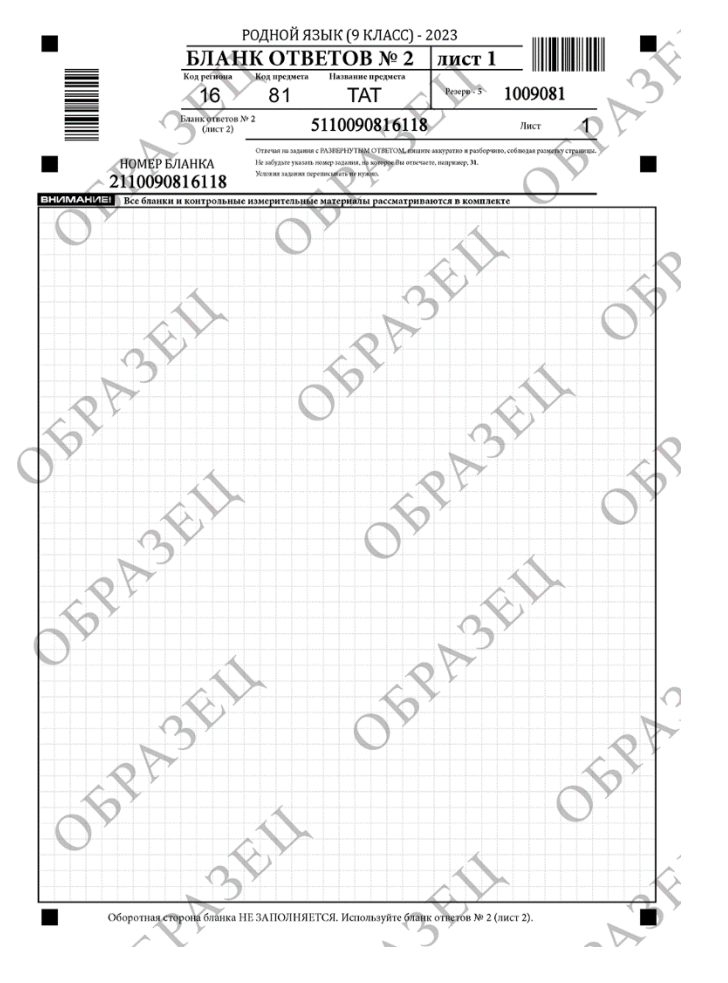

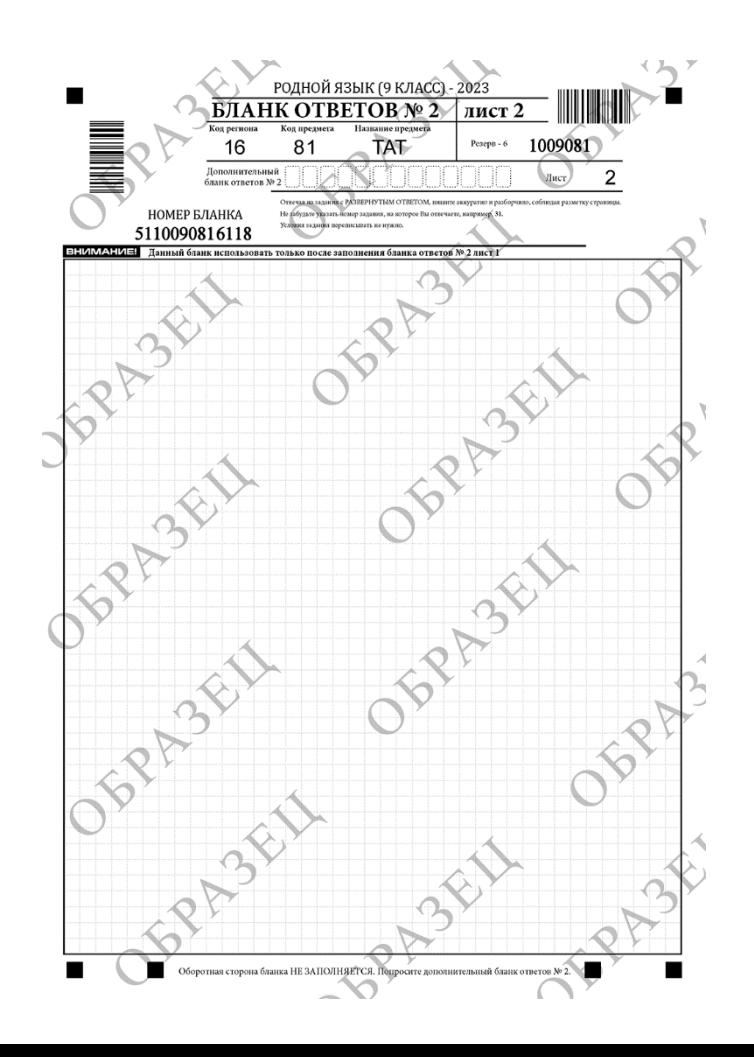

### **Особенности родных языков**

#### **Дополнительный бланк ответов №2 экзамена родной язык несовместим с дополнительными бланками ответов ОГЭ** Дополнительный бланк ответов односторонний

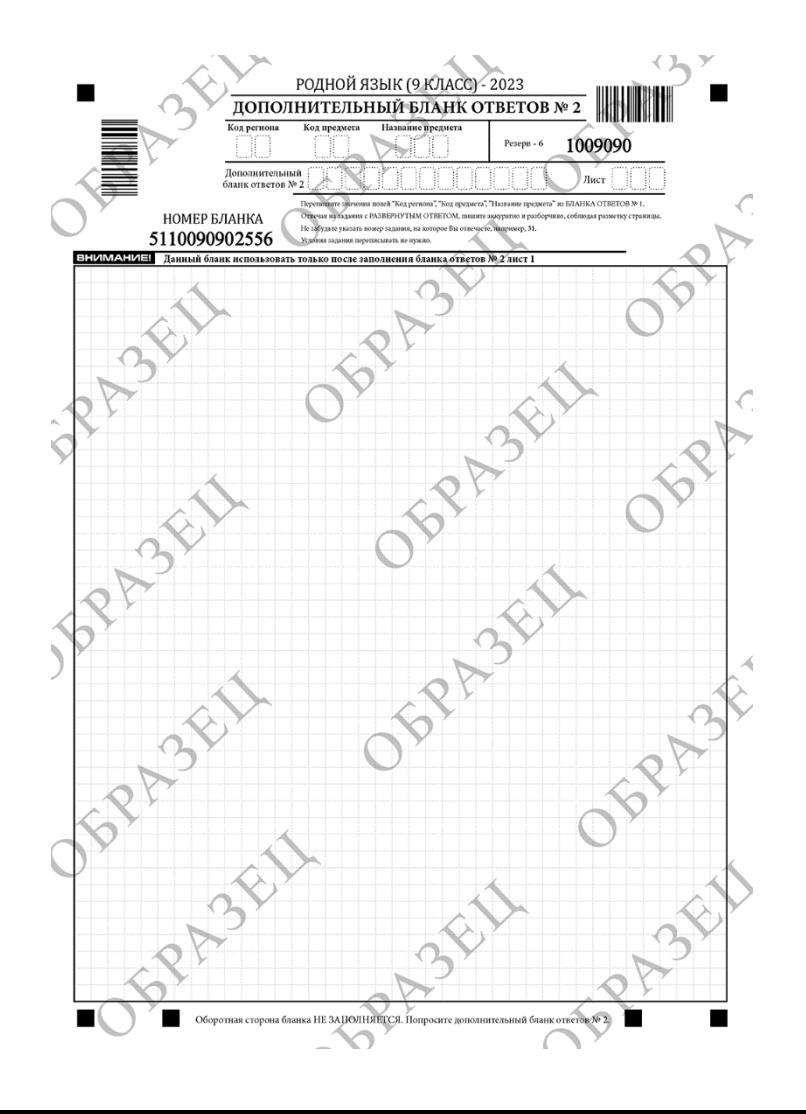

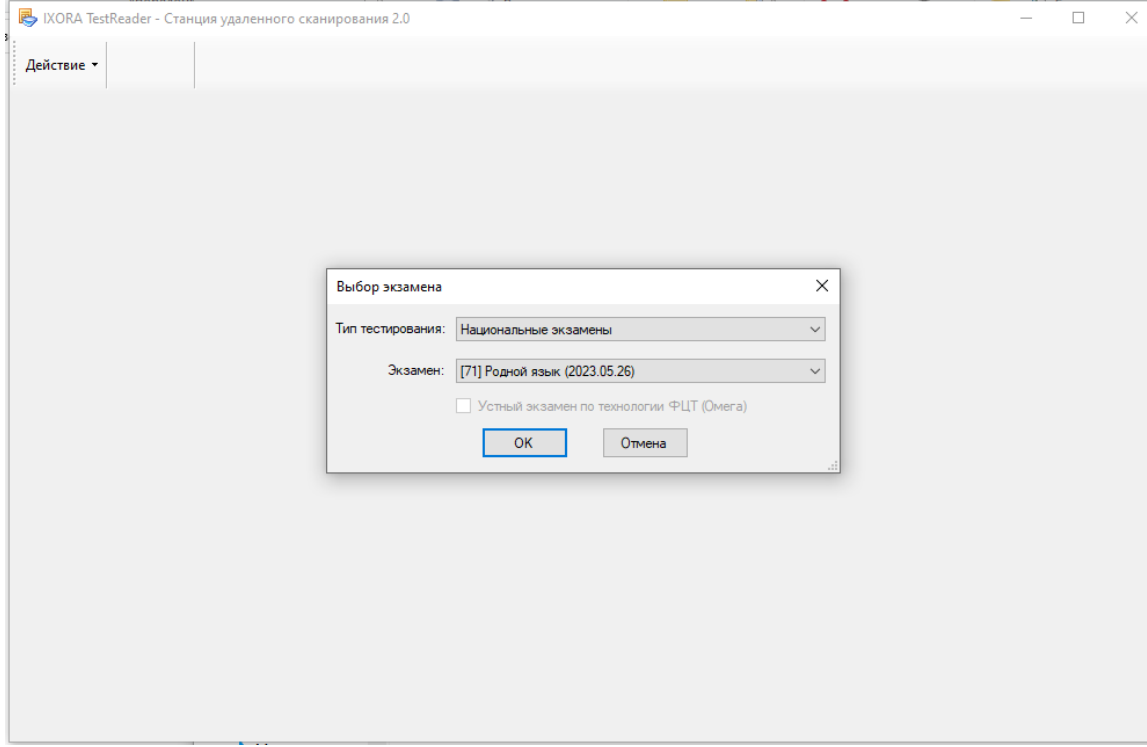

При запуске программы выбрать тип тестирования "Национальные экзамены" Экзамен "[71] родной язык (2023.05.26)" для всех кодов родных языков Нажать клавишу ОК

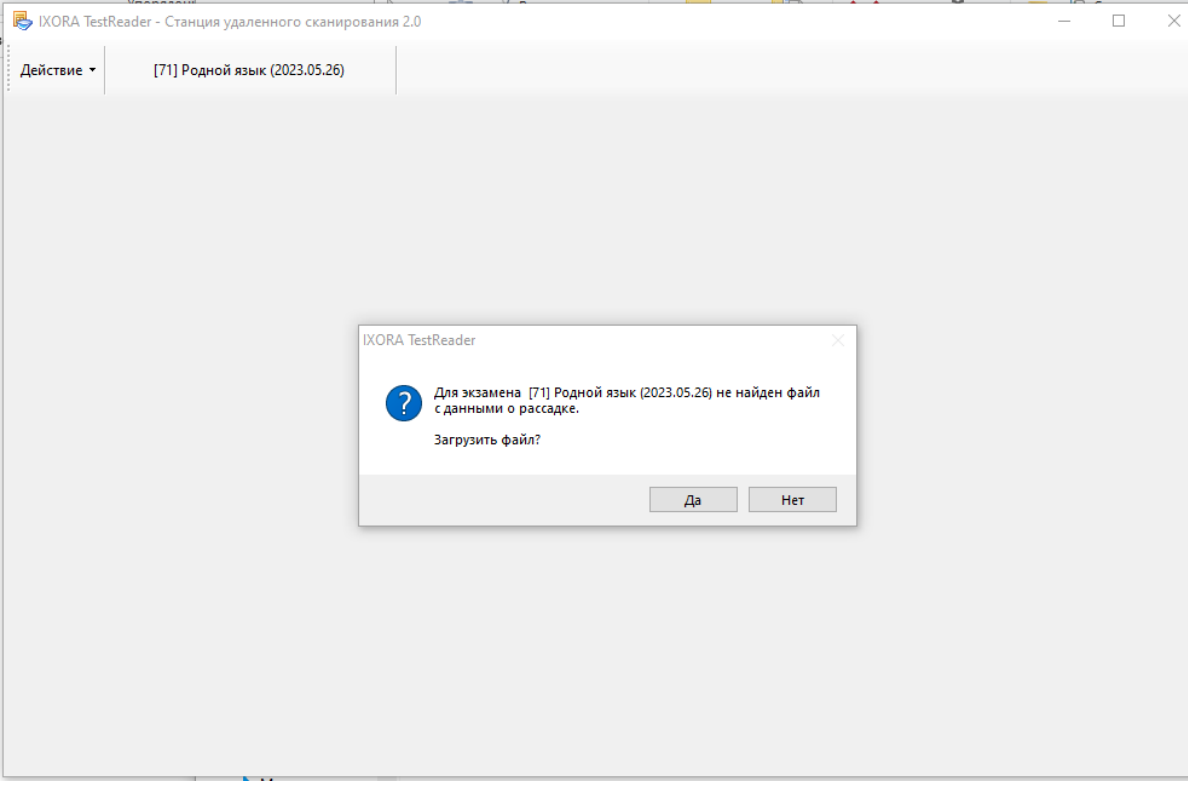

На следующей вкладке необходимо отказаться от загрузки данных о рассадке нажав "Нет"

Далее необходимо создать ППЭ и аудитории нажав на кнопку добавить

≡∔ Добавить Сканировать Экспорт Добавить ППЭ Добавить аудиторию

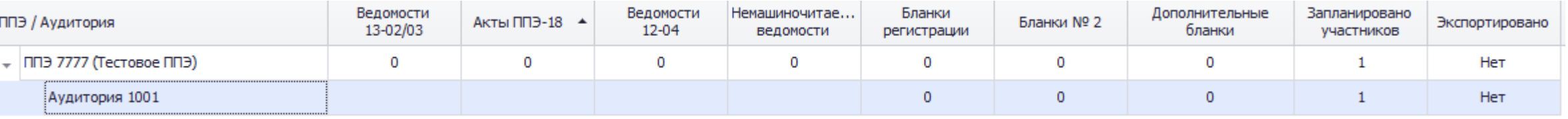

Отсканировать штабные формы и акты в частности машиночитаемую ведомость 13-02 (ведомость

предоставляется вместе с материалами экзамена, заполняется руководителем ППЭ)

Сканирование производится в одностороннем режиме. После сканирования необходимо убедится что все ведомость 13-02 распознана и сохранить сканирование нажав на кнопку "сохранить"

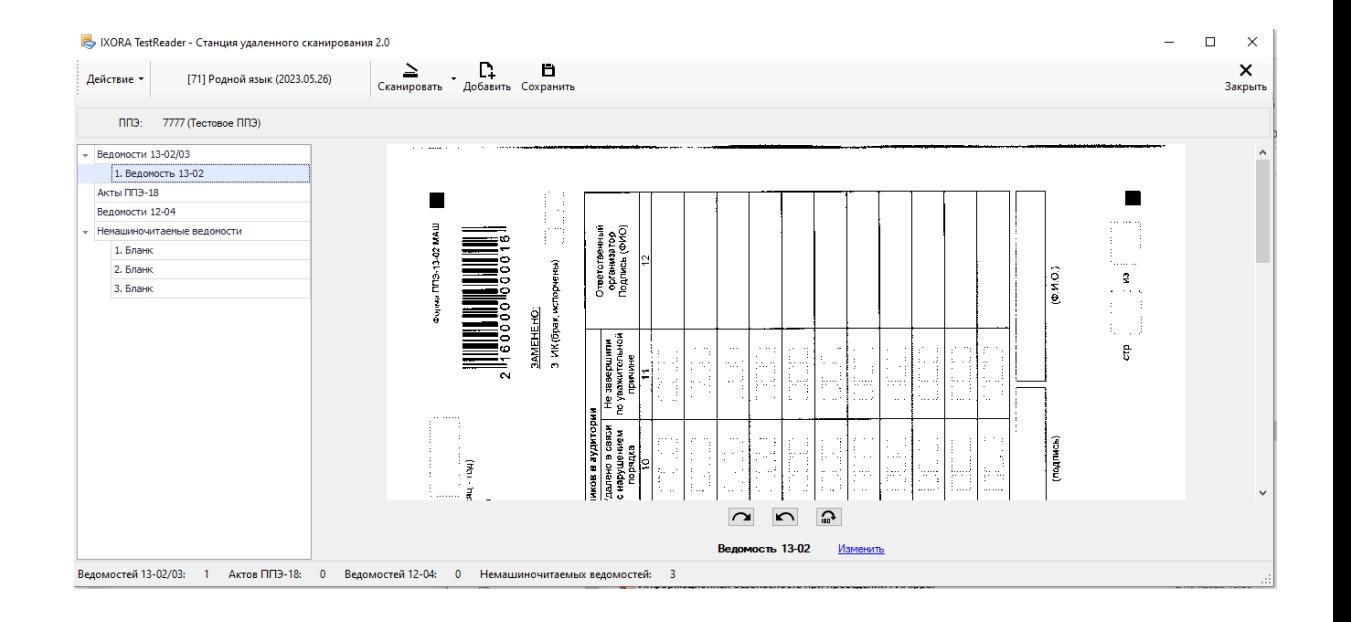

Для сканирования аудитории нажмите кнопку сканировать и выберите необходимую аудиторию. **Важно!** Важно! Сканировать **Важно!** Важно! Сканировать

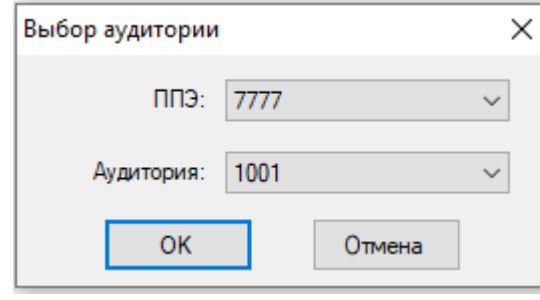

бланки необходимо в одностороннем режиме

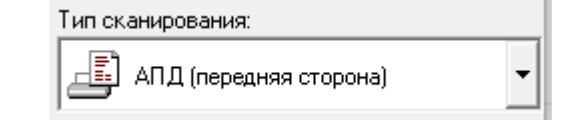

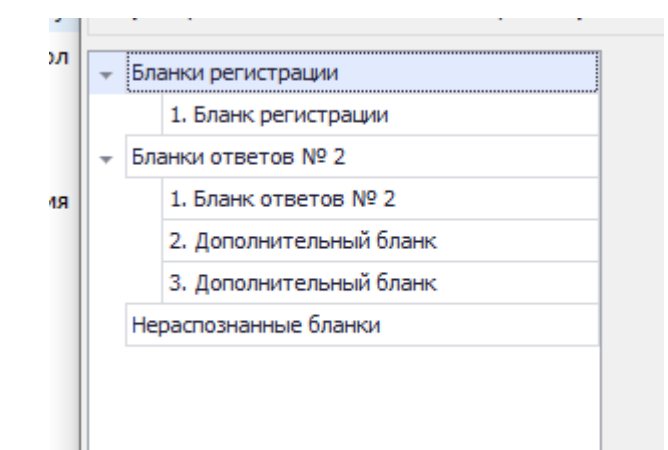

**Важно!** Бланки ответов №1 будут отображается как бланки регистрации **Важно!** Бланки ответов №2 Лист 2 как будут отображается как дополнительные бланки

Необходимо убедится что каждый бланк распознан верно и занимает сове место (последовательность листов участника)

После успешного сканирования нажать кнопку сохранить. Далее произвести экспорт и передать материалы в РЦОИ по FTP

### **Мониторинг готовности ППЭ ОГЭ**

Система будет функционировать только в сети VipNet "ГБУ РЦМКО"

Система будет иметь статусы:

1. Техническая подготовка пройдена: не ранее 5 календарных дней и не позднее 17:00 за день до экзамена

2. Контроль технической готовности: не ранее 2 рабочих дня и не позднее 17:00 за день до экзамена

3. Экзамены успешно начались: не ранее 10:00 и не позднее 11:00

4. Экзамены завершены: не ранее 10:30 и не позднее 16:30

4. Материалы переданы в РЦОИ: не ранее 11:00 и не позднее 19:00

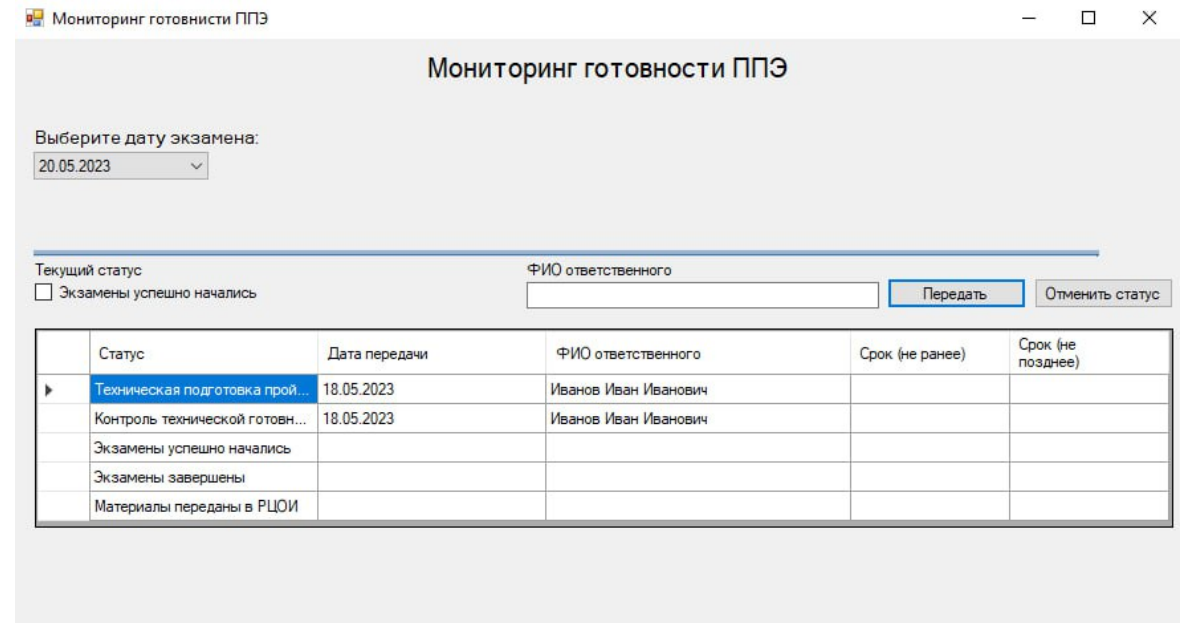

# **Контактные данные**

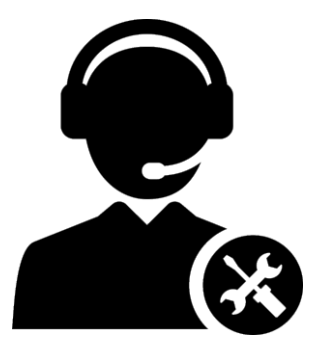

- $\bullet$  Техподдержка FTP и сети VipNet: 8 (843) 208-02-02
- 28 (843) 528-23-34 приемная ГБУ "РЦМКО"
- $\bullet$  8 (843) 528-23-42 сектор по информационной безопасности

# Спасибо за внимание

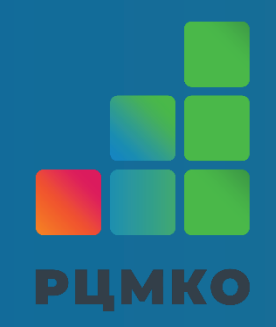